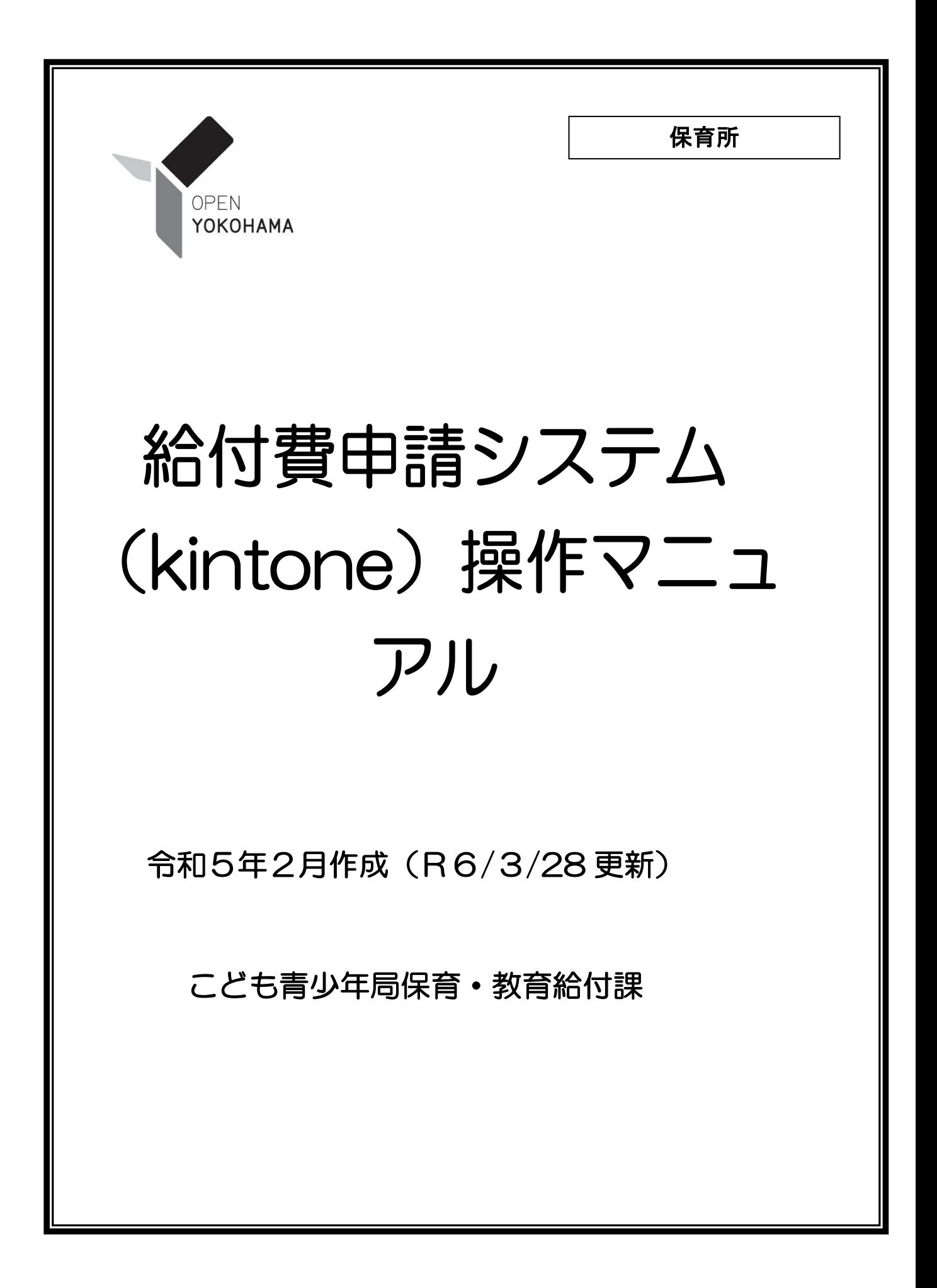

内容

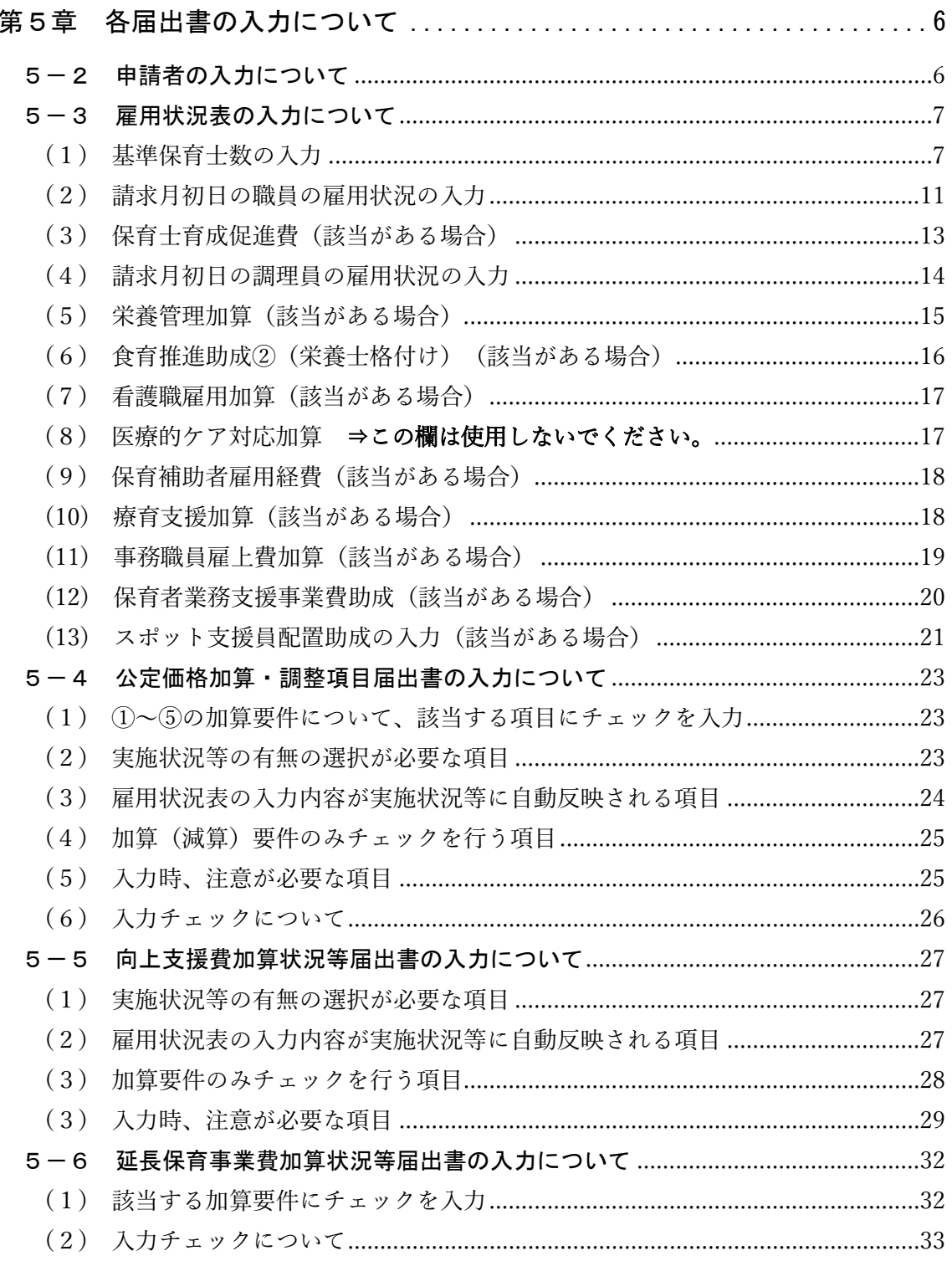

給付費申請システム(kintone)操作マニュアル 更新履歴

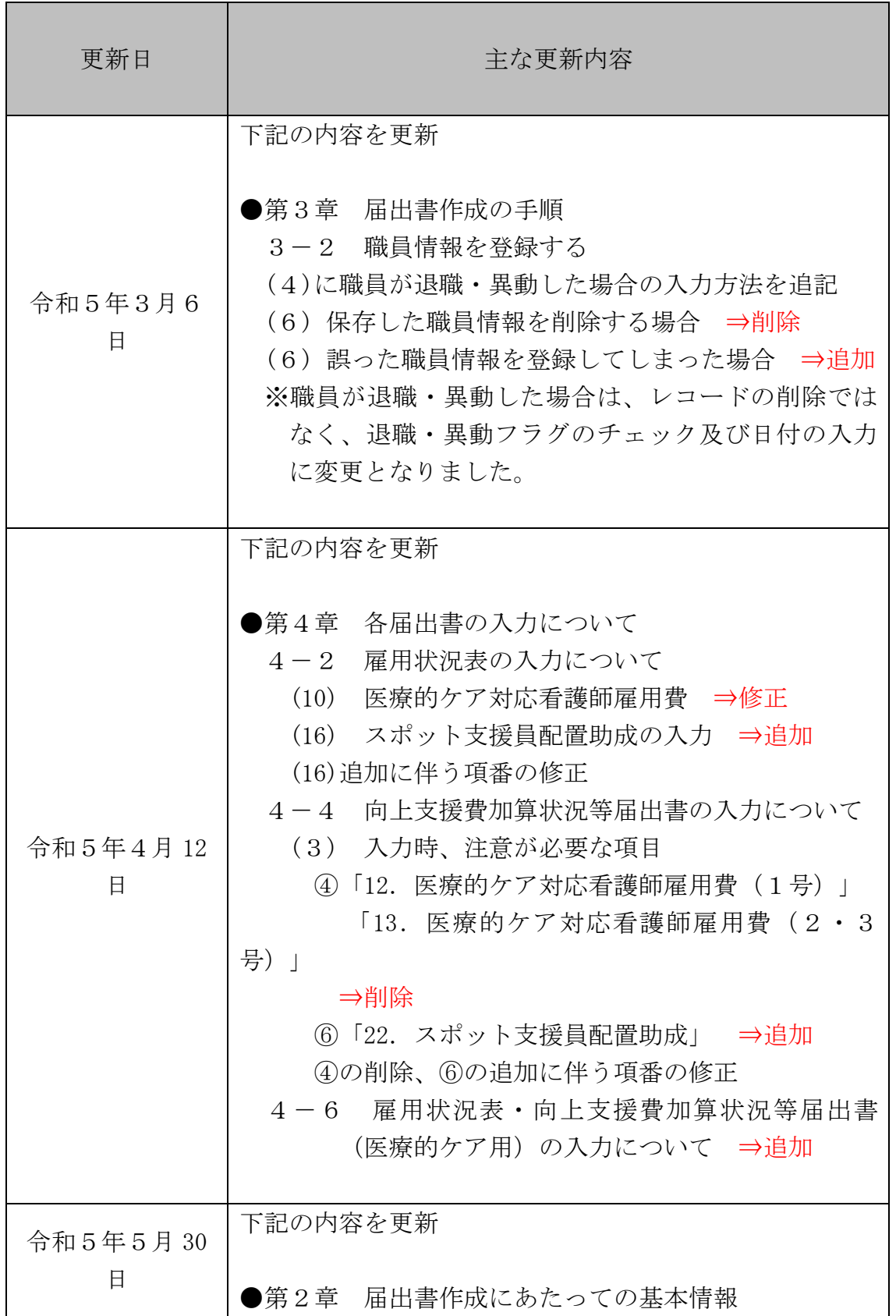

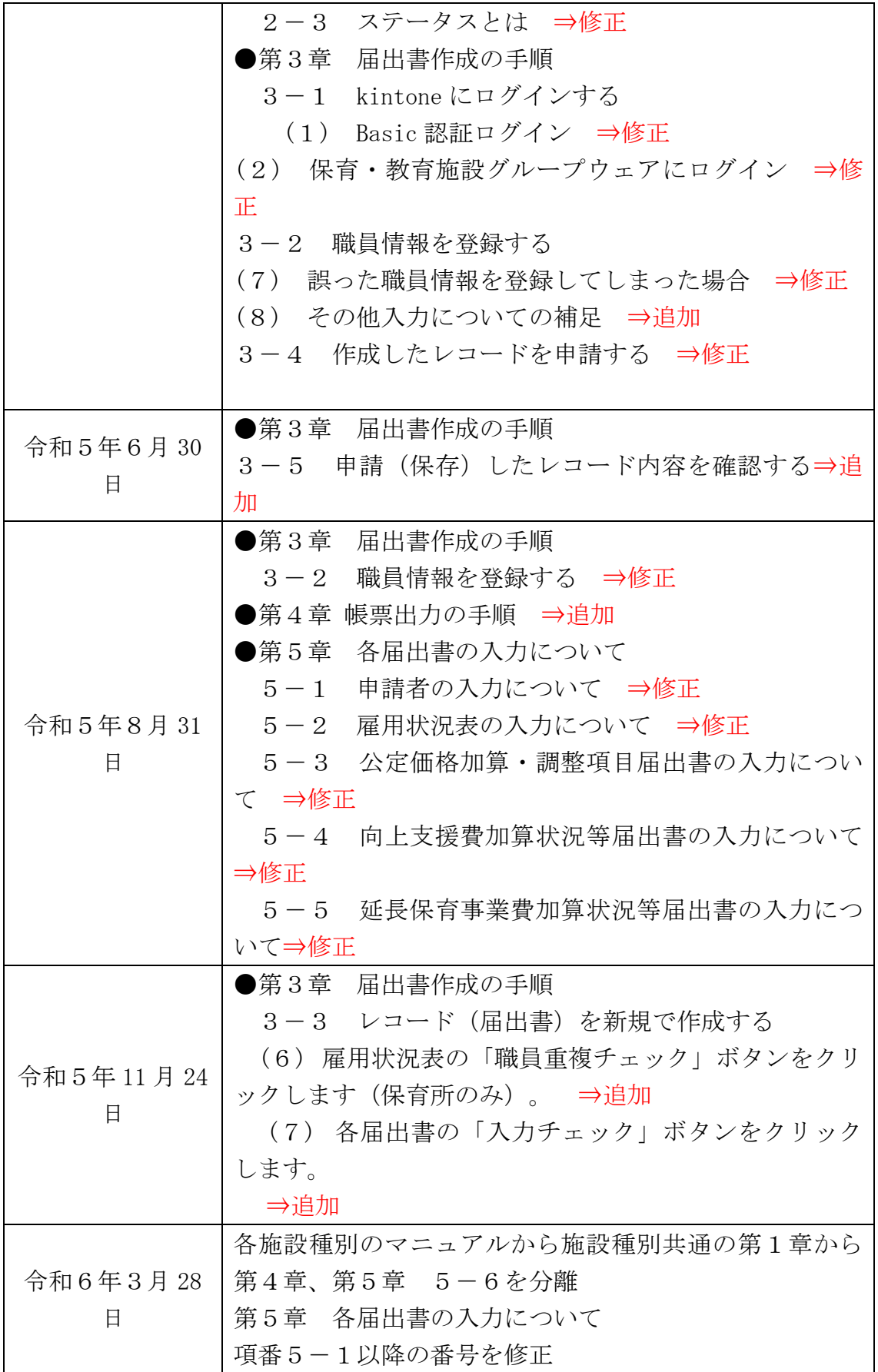

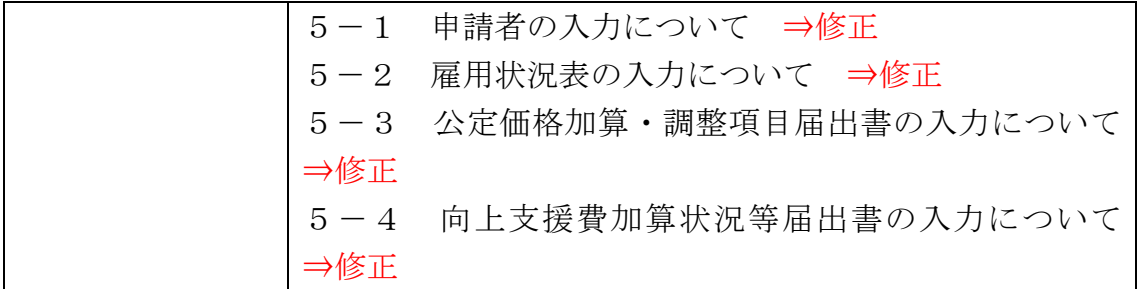

# <span id="page-5-0"></span>第5章 各届出書の入力について

※雇用状況表·向上支援費加算状況等届出書(医療的ケア用)の入力については、「給付 費申請システム(kintone)操作マニュアル(施設種別共通)」をご覧ください。

## <span id="page-5-1"></span>5-2 申請者の入力について

届出書の申請者情報を入力します。

「申請者」タブをクリックして入力画面を開き、各項目を入力します。

※ 申請者情報はすべての項目が必須入力となります。

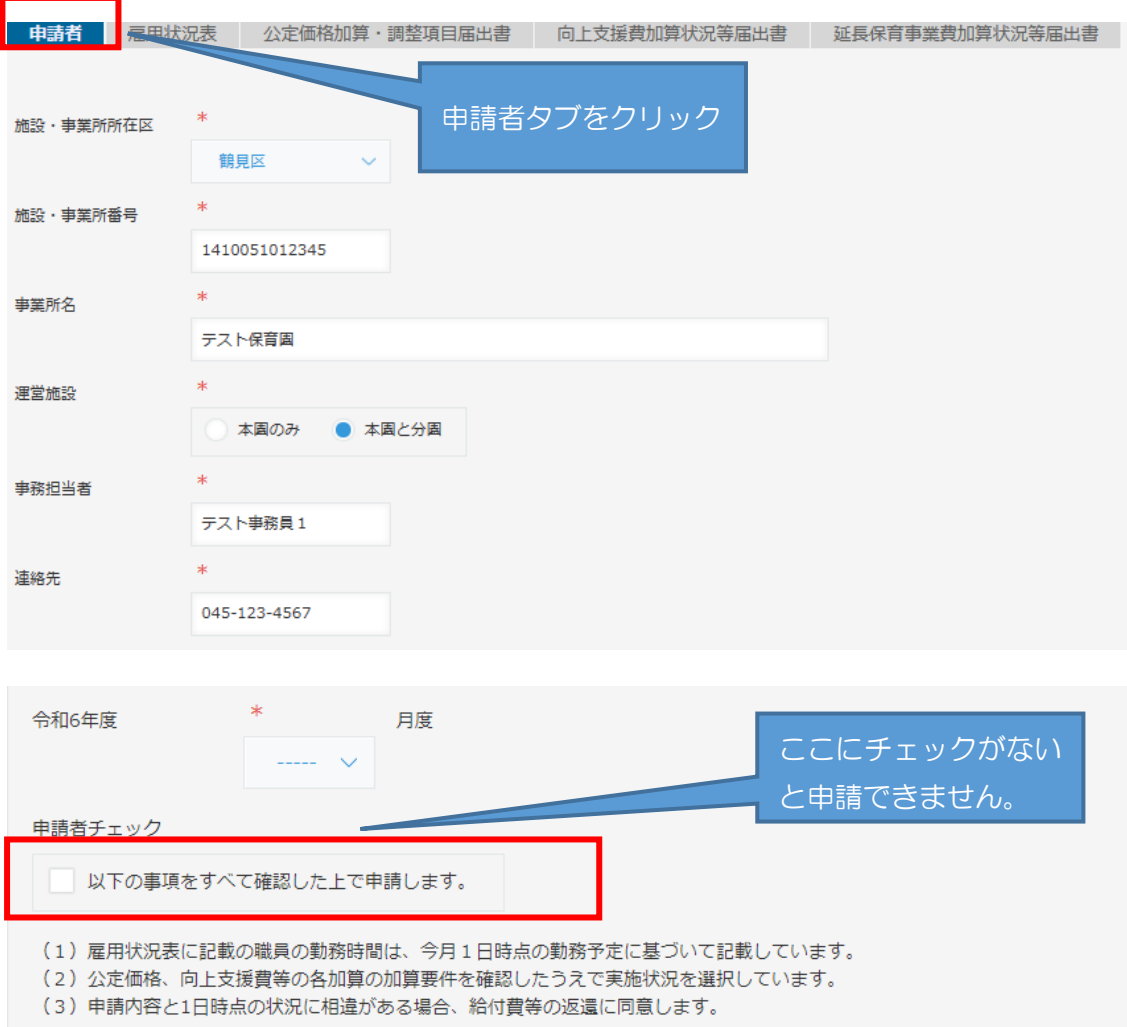

<レコードを一時保存する場合の注意点>

届出書の入力を中断する場合、レコード上部にある保存ボタンをクリックすることで 一時保存が可能ですが、申請者情報に未入力の項目があるとエラーとなり保存すること ができません。申請者情報をすべて入力後、保存を行ってください。

# <span id="page-6-0"></span>5-3 雇用状況表の入力について

<span id="page-6-1"></span>(1) 基準保育士数の入力 「雇用状況表」タブをクリックして入力画面を開き、各項目を入力します。 <u> Land Communication de la communica</u>

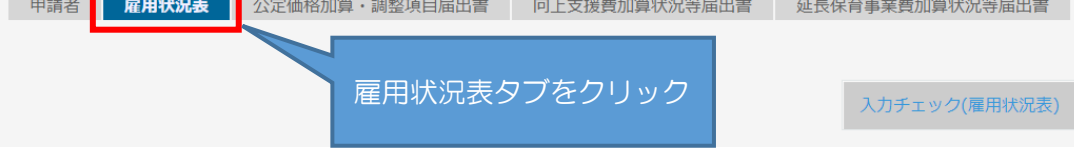

「1 国基準の保育士数(有資格者のみ)」について、それぞれの人数を入力します。

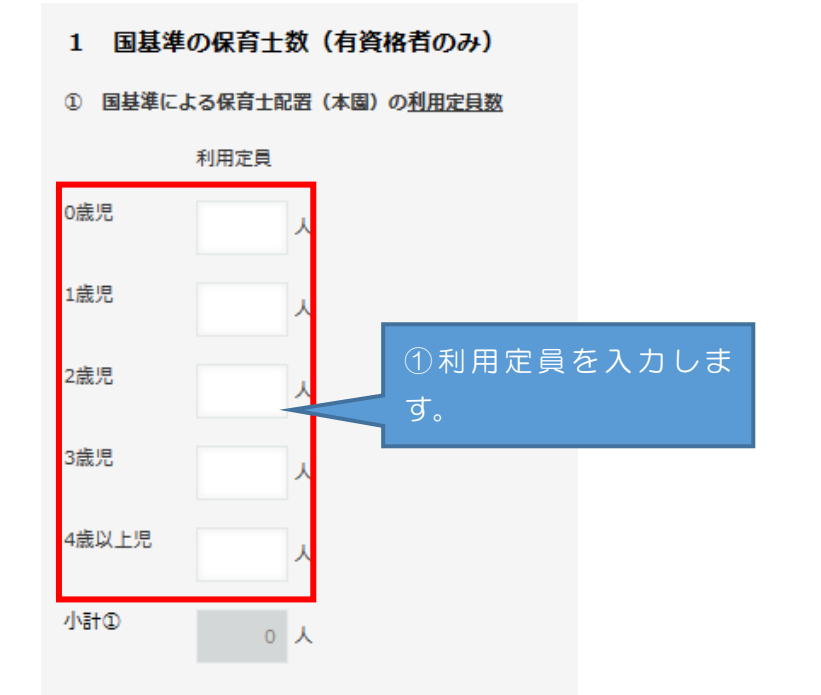

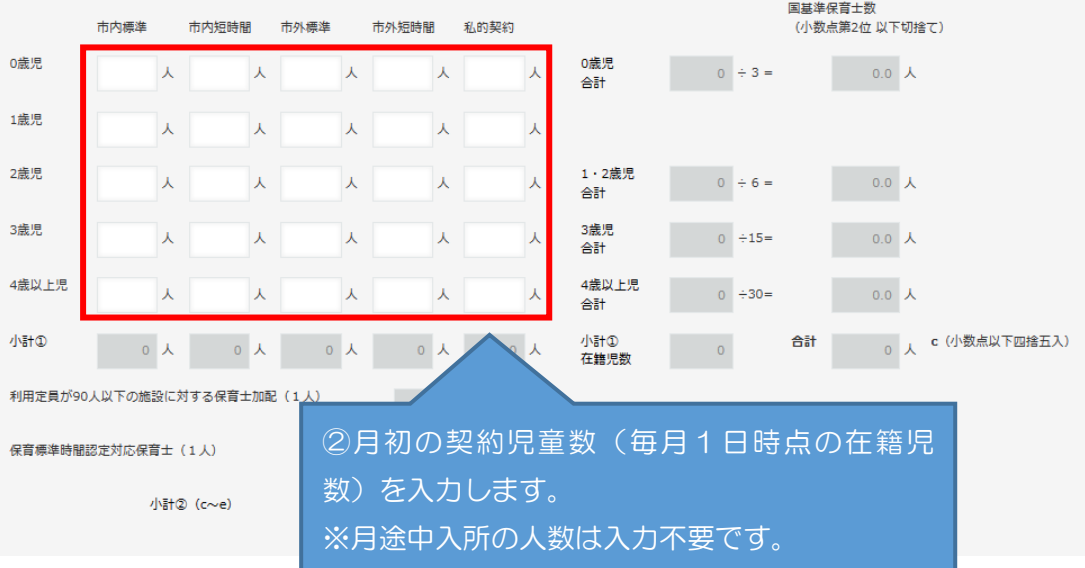

【区分】その他加算の保育士

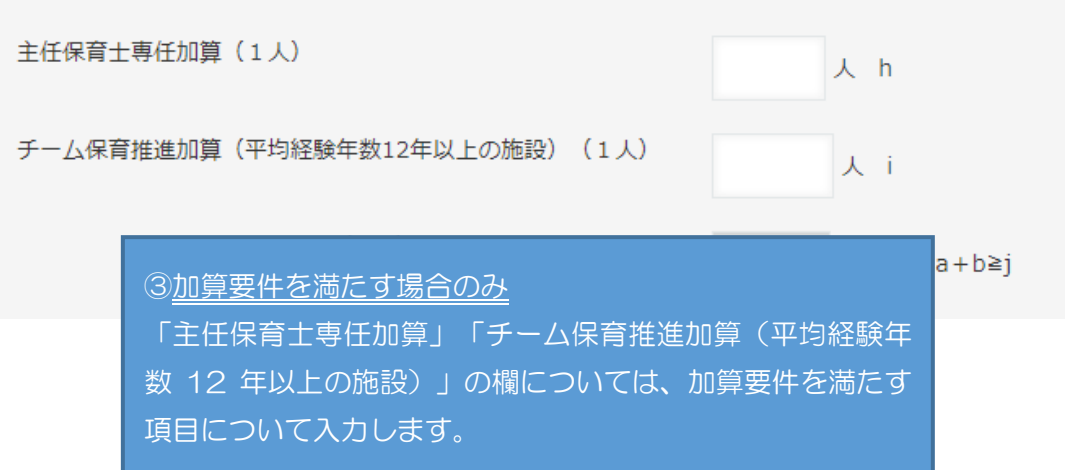

### <分園がある施設の場合>

分園がある施設は、「4-1 申請者の入力について」の申請者情報を入力する際、 運営施設について「本園と分園」を選択することで、分園の利用定員及び月初の契約児 童数が入力できるようになります。

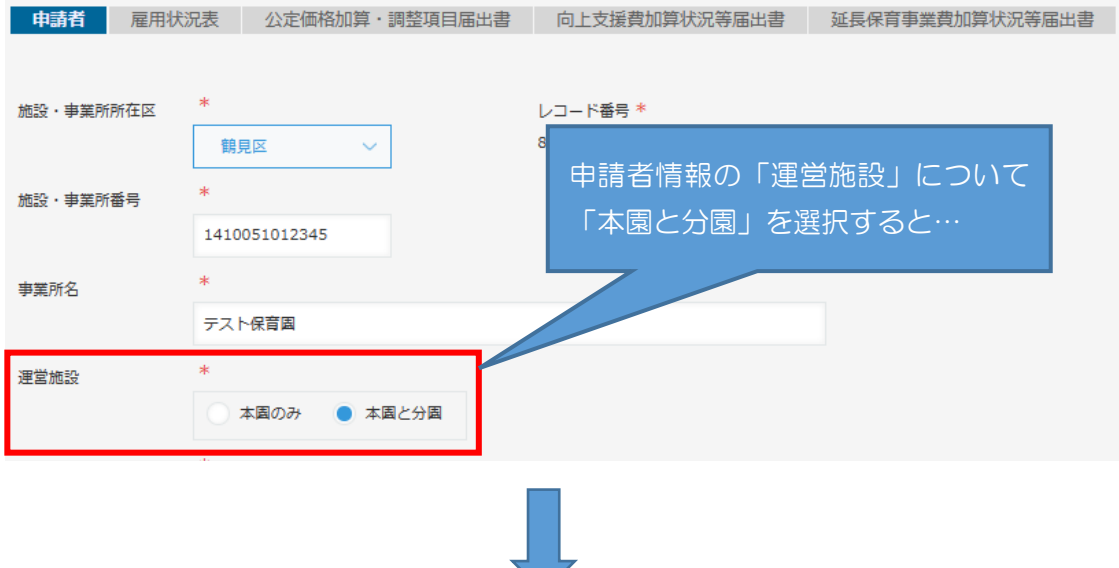

### 1 国基準の保育士数 (有資格者のみ)

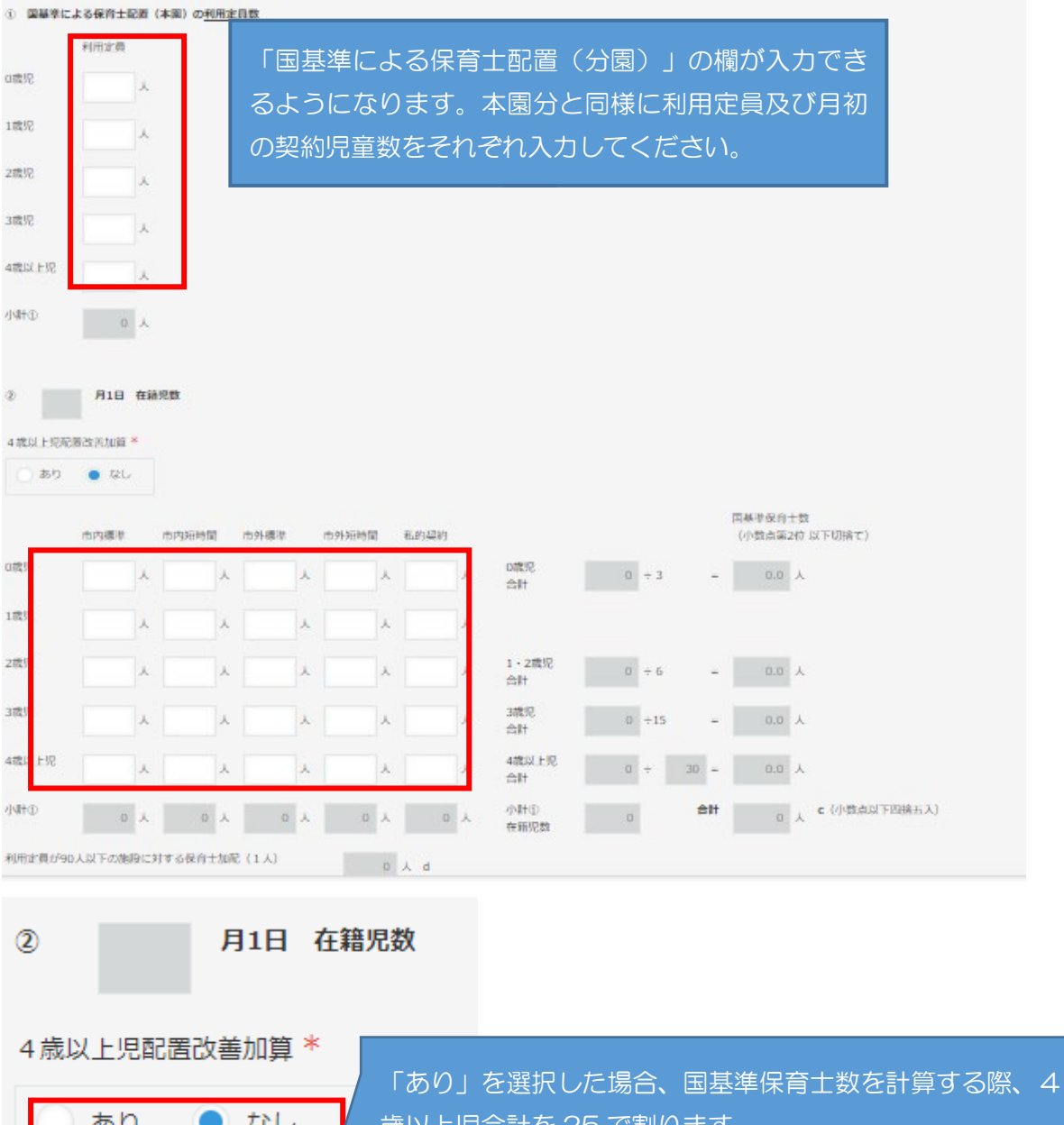

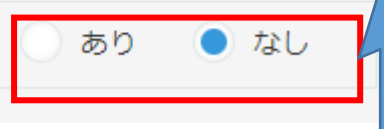

歳以上児合計を 25 で割ります。 「なし」を選択した場合、国基準保育士数を計算する際、4 歳以上児合計を 30 で割ります。

「2 横浜市基準の保育士数(有資格者のみ)」の「その他加算の保育士」につい て、加算要件を満たす項目に人数を入力します。

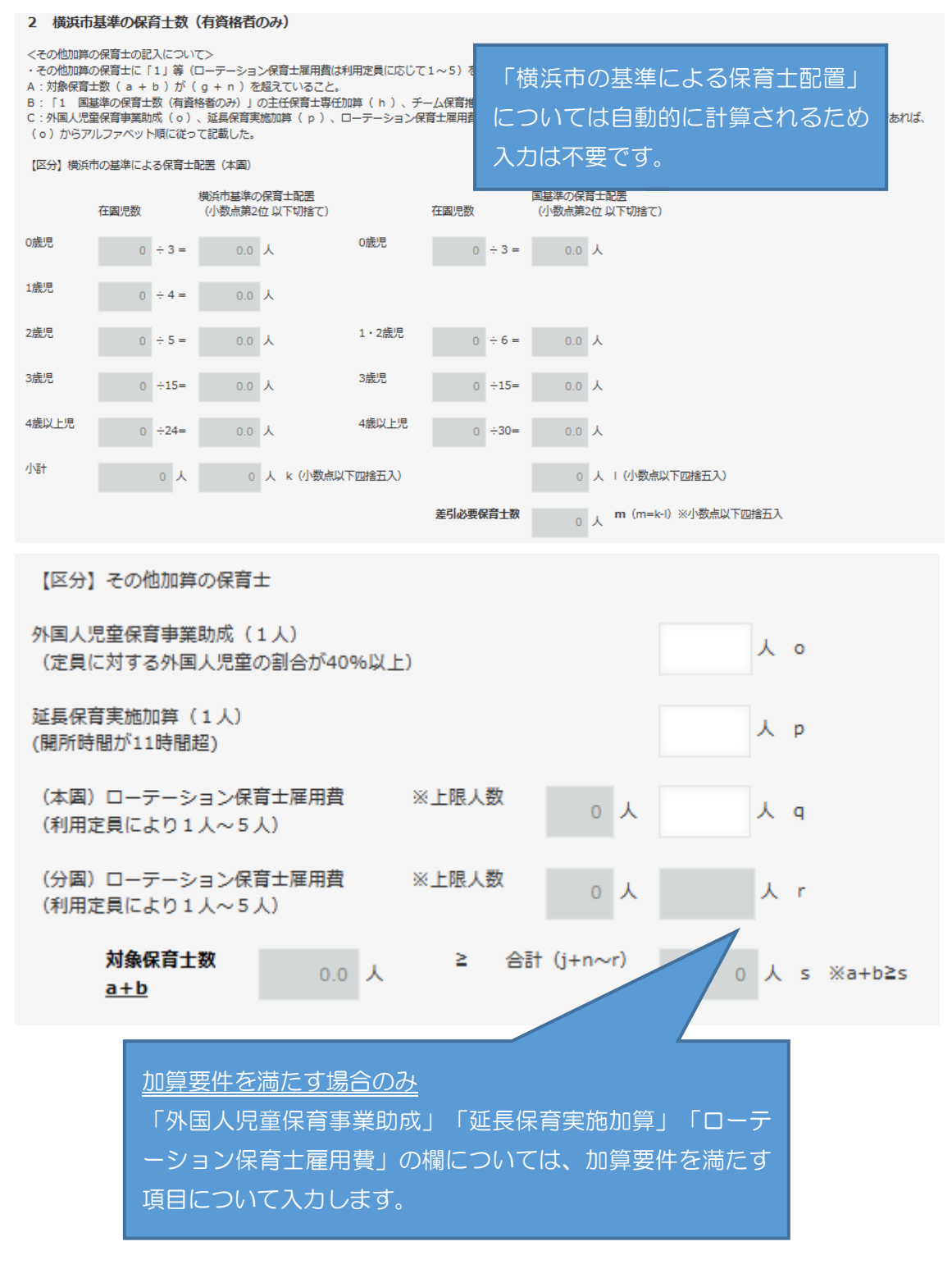

# <span id="page-10-0"></span>(2) 請求月初日の職員の雇用状況の入力

①施設長(「施設長を配置していない場合」の減算に該当する場合を除いて各項目必須)

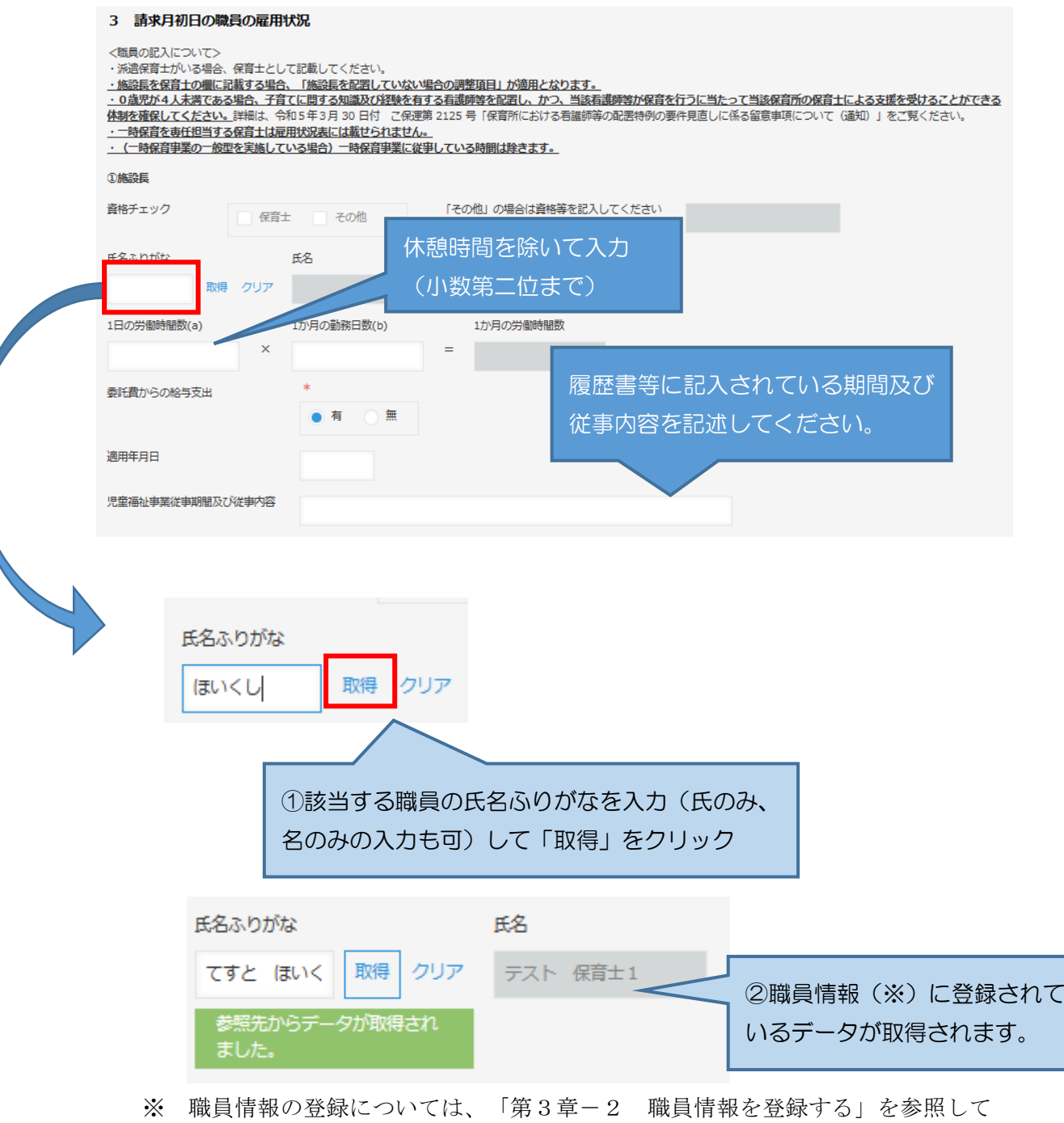

ください。

なお、氏名ふりがなを入力せず「取得」をクリックすると職員情報に登録されてい る職員が一覧で表示され、その中から該当職員を選択することも可能です。

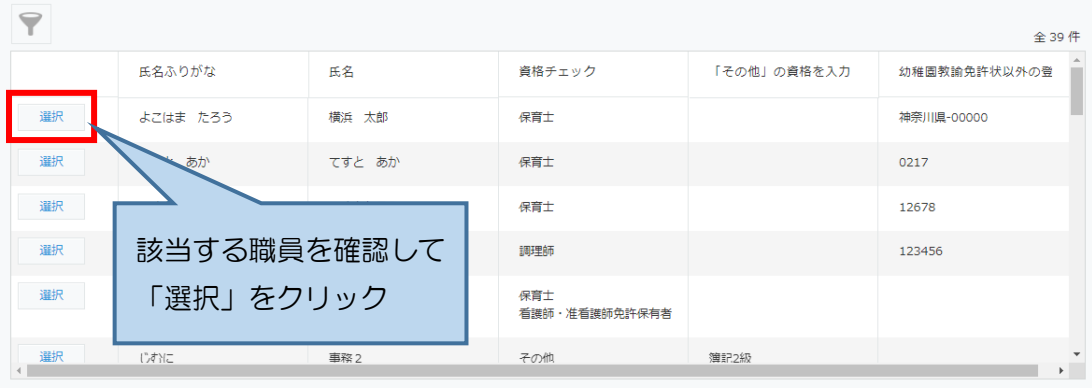

誤った職員を選択してしまった場合は、「クリア」をクリックして職員情報の取得 をやり直してください。

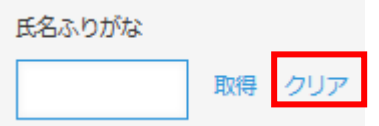

## ②月 160 時間未満勤務の保育士等(有資格)

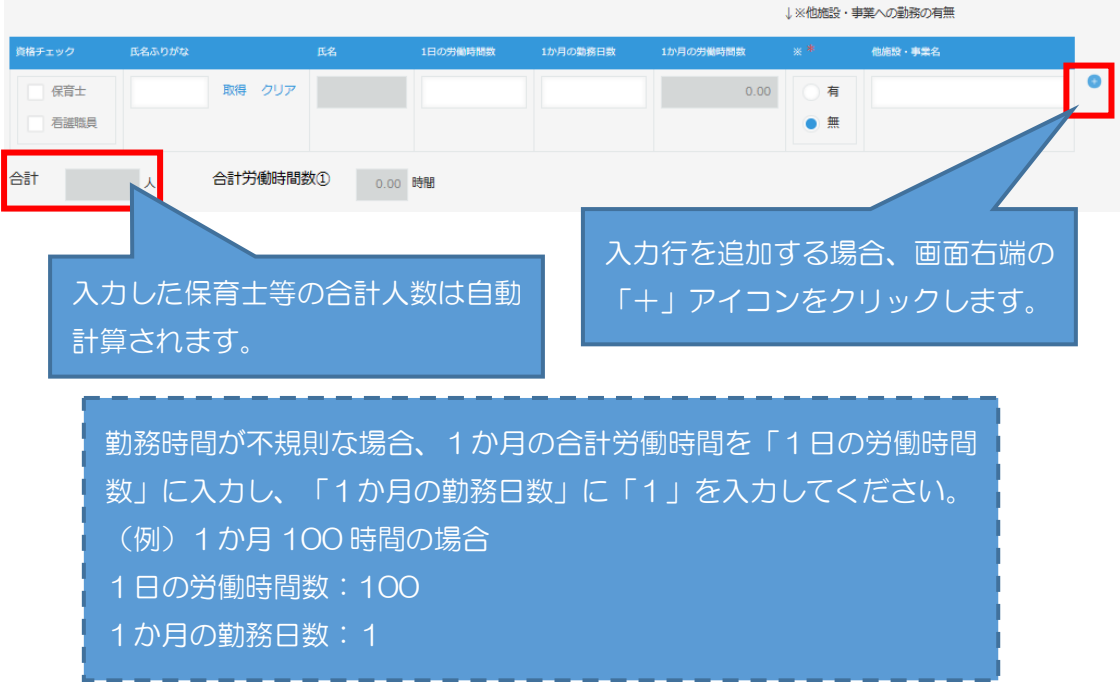

※ 職員の入力は①施設長と同様の手順で、職員情報の取得から行ってください。

キャンセル

③月 160 時間以上勤務(常勤)の保育士等(有資格)

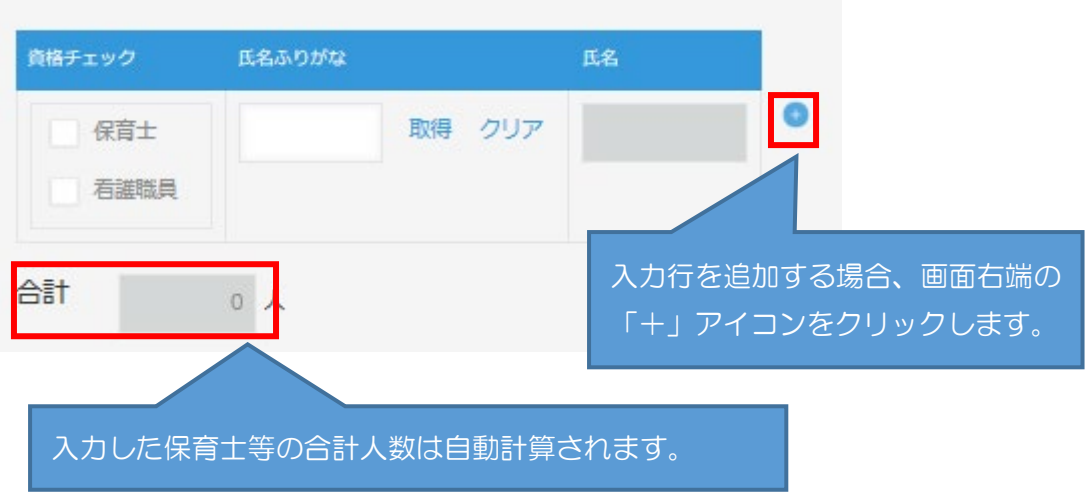

※ 職員の入力は①施設長と同様の手順で、職員情報の取得から行ってください。

<span id="page-12-0"></span>(3) 保育士育成促進費(該当がある場合)

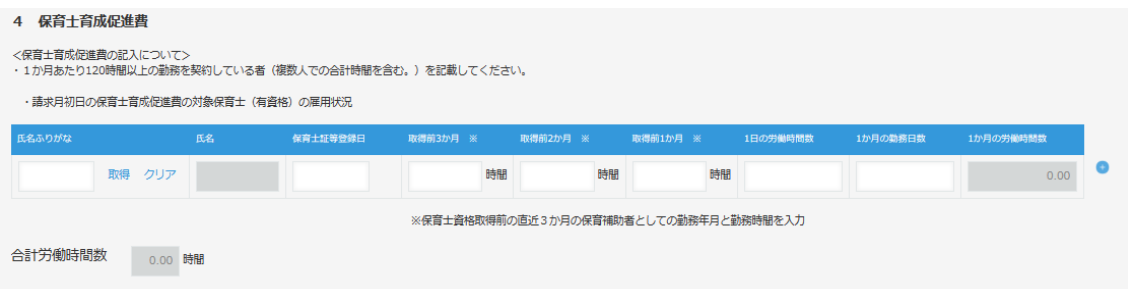

※ 職員の入力は(2)と同様の手順で、職員情報の取得から行ってください。また、 項目に漏れのないよう入力してください。ブラウザの設定によっては、画面が見 切れている場合がありますのでご注意ください。

<保育士資格取得前の直近3か月の保育補助者としての勤務時間の入力例>

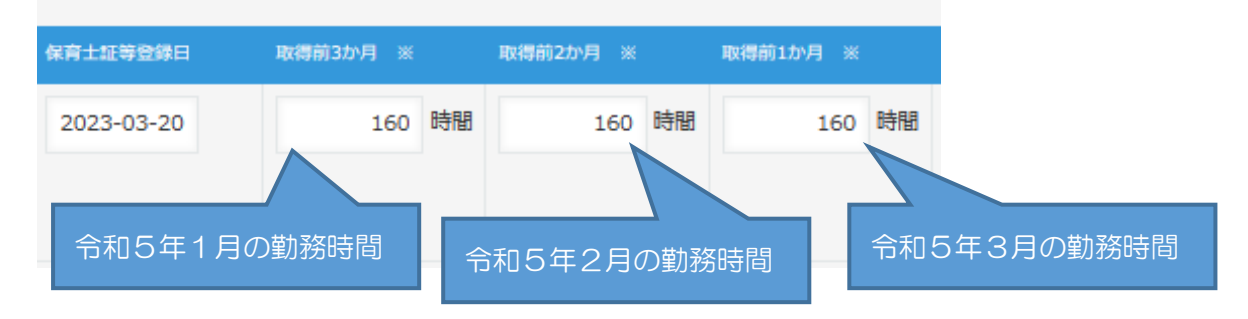

- <span id="page-13-0"></span>(4) 請求月初日の調理員の雇用状況の入力
- ①月 160 時間未満勤務の調理員

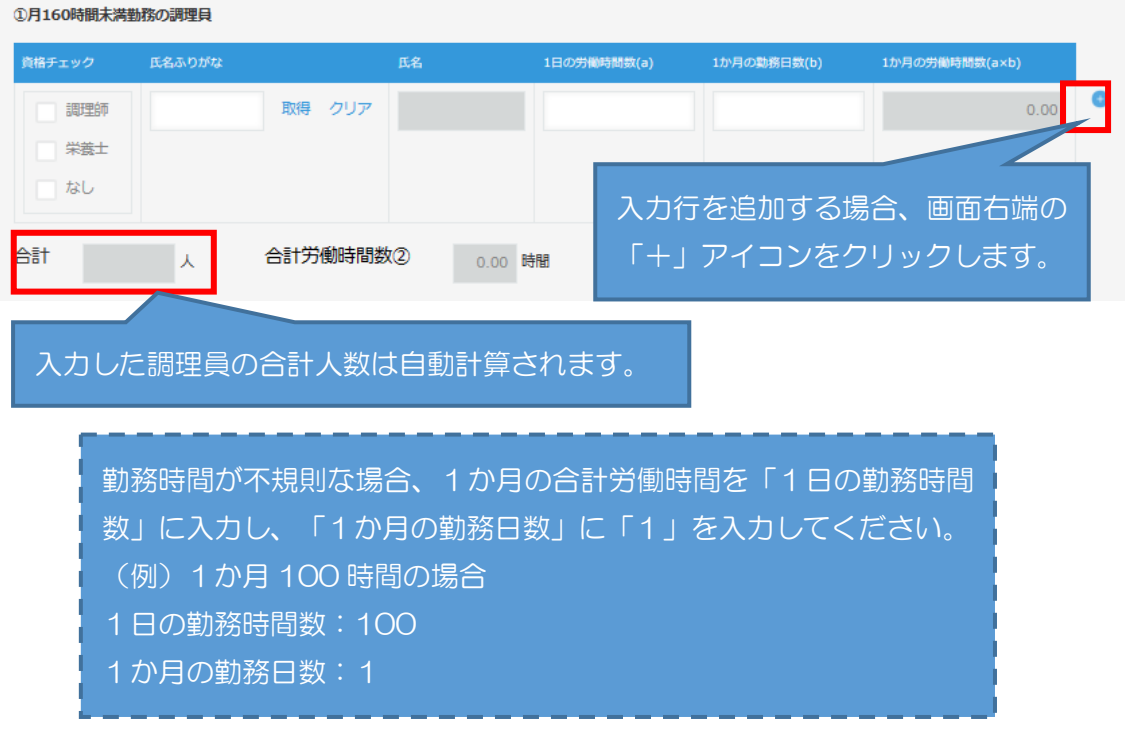

※ 職員の入力は(2)と同様の手順で、職員情報の取得から行ってください。

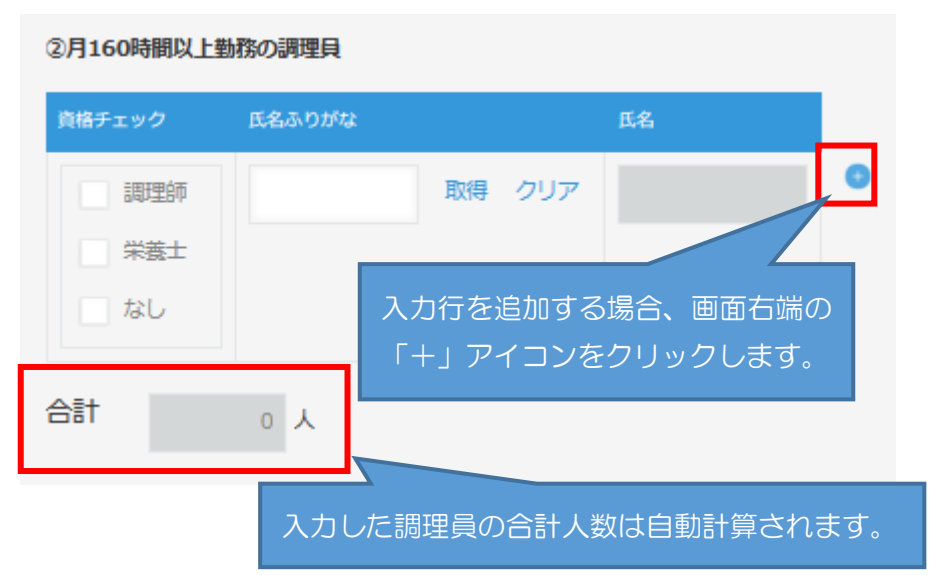

②月 160 時間以上勤務(常勤)の調理員

※ 職員の入力は(2)と同様の手順で、職員情報の取得から行ってください。

<span id="page-14-0"></span>(5) 栄養管理加算(該当がある場合)

「請求月初日の栄養士の雇用状況」について、入力をします。

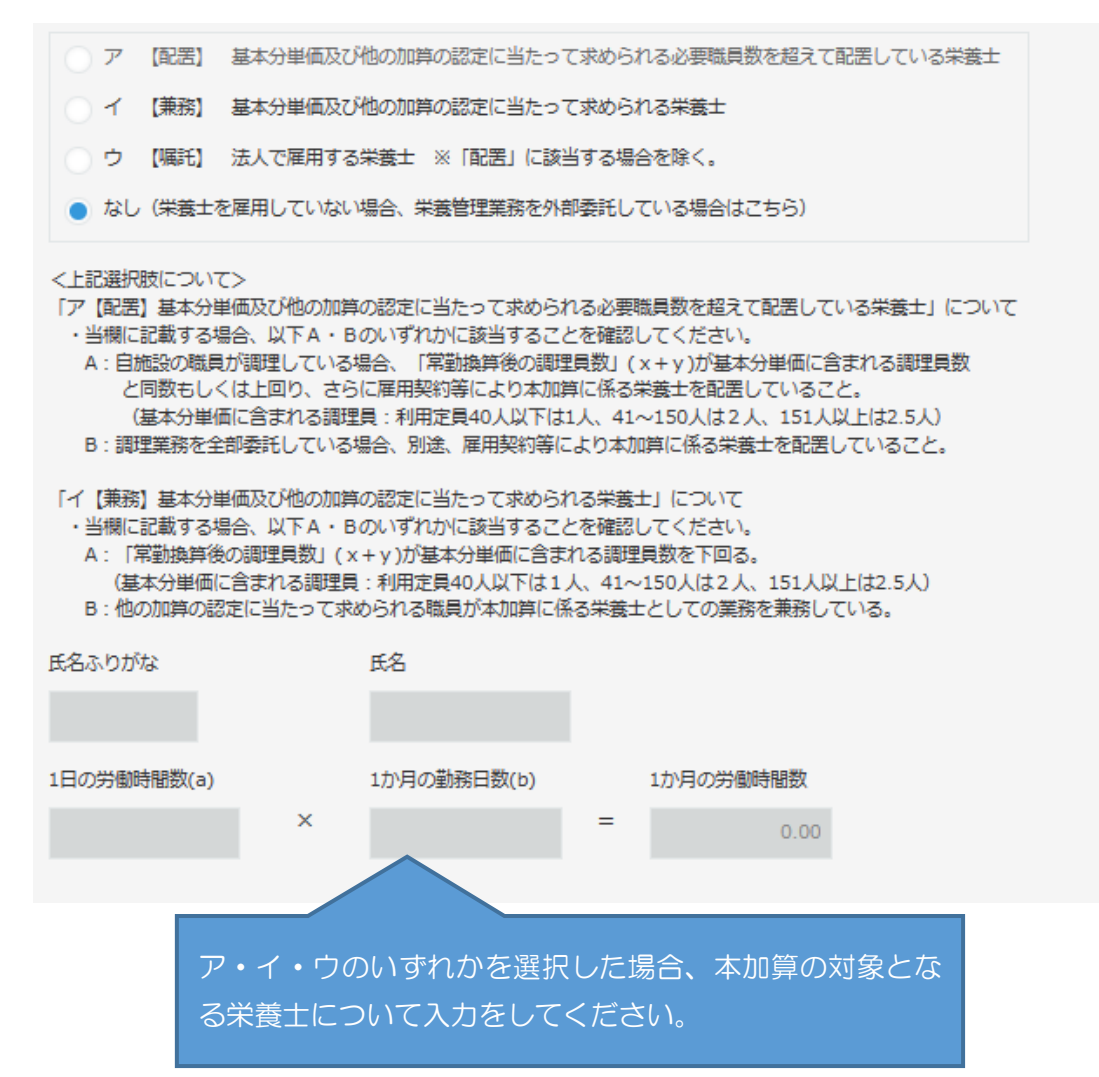

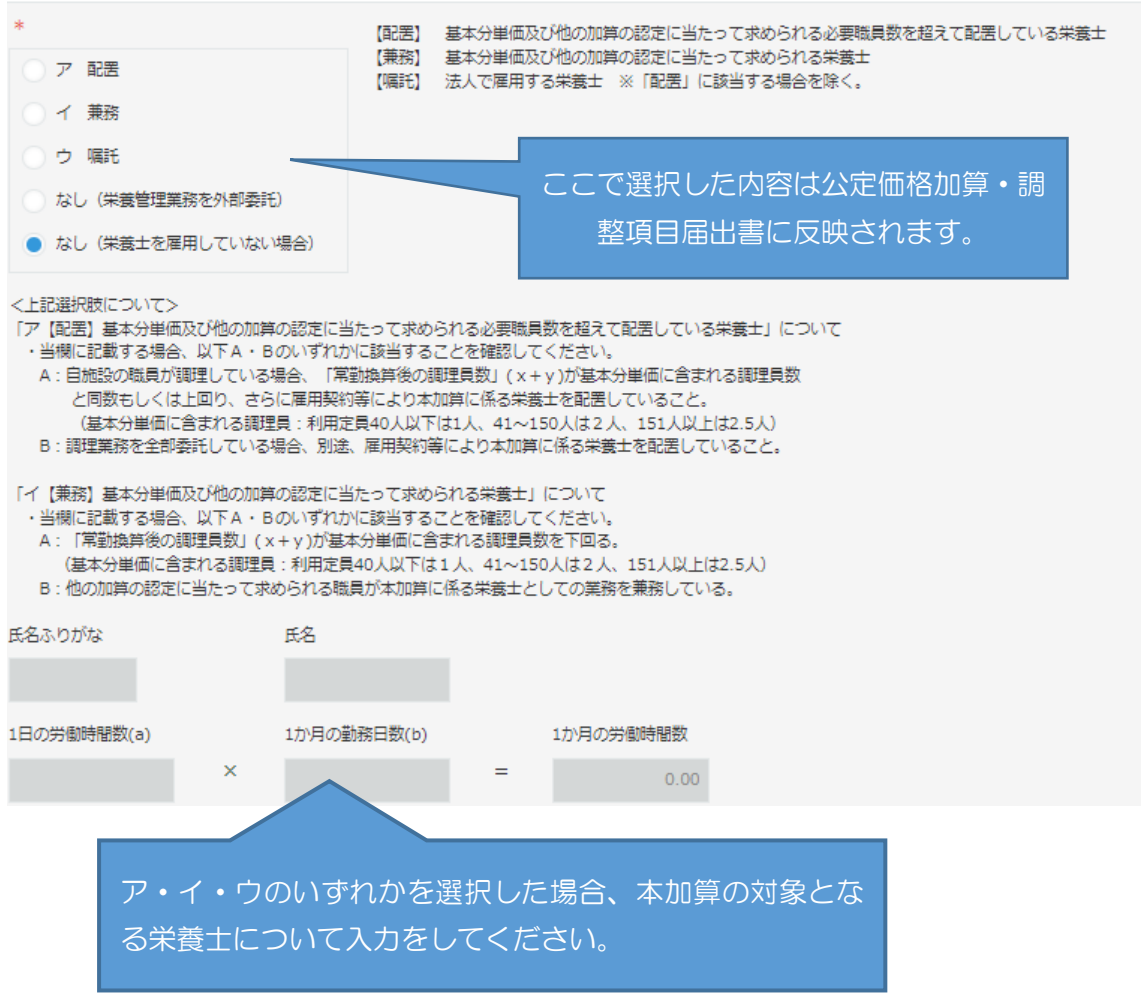

# ※ 職員の入力は(2)と同様の手順で、職員情報の取得から行ってください。

# <span id="page-15-0"></span>(6) 食育推進助成②(栄養士格付け)(該当がある場合)

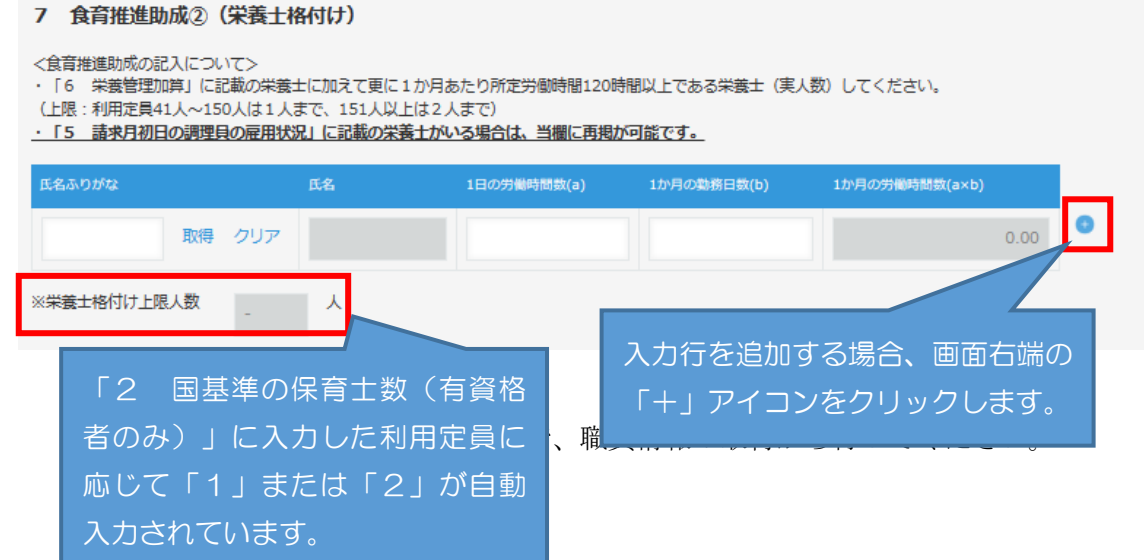

## <span id="page-16-0"></span>(7) 看護職雇用加算(該当がある場合)

### 8 看護職員雇用加算

#### <看護職員雇用加算の記入について>

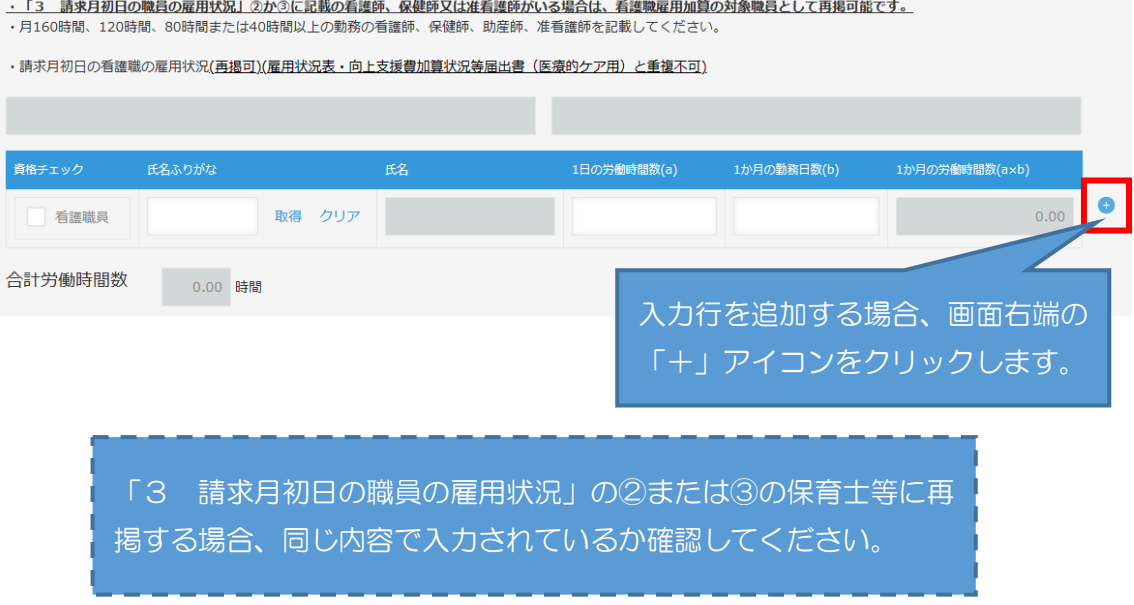

※ 職員の入力は(2)と同様の手順で、職員情報の取得から行ってください。

<span id="page-16-1"></span>(8) 医療的ケア対応加算 ⇒この欄は使用しないでください。

# 令和5年度から、別アプリ「雇用状況表・向上支援費加算状況等届出書(医療的ケ ア用)」による届出に変更となりました。

#### 別紙参照 9 医療的ケア対応加算

※ 「雇用状況表・向上支援費加算状況等届出書(医療的ケア用)」アプリの入力 方法等は「給付費申請システム(kintone)操作マニュアル(施設種別共通)」 の「5-1 雇用状況表・向上支援費加算状況等届出書(医療的ケア用)の入力 について」をご参照ください。

<span id="page-17-0"></span>(9) 保育補助者雇用経費(該当がある場合)

### 10 保育補助者雇用経費

### <保育補助者雇用経費の記入について>

- 
- ・利用定員100人以下の場合は1人分 (150時間以上)、利用定員が101人以上の場合2人分 (300時間以上) としてください。

・請求月初日の保育補助者(保育士資格無)の雇用状況

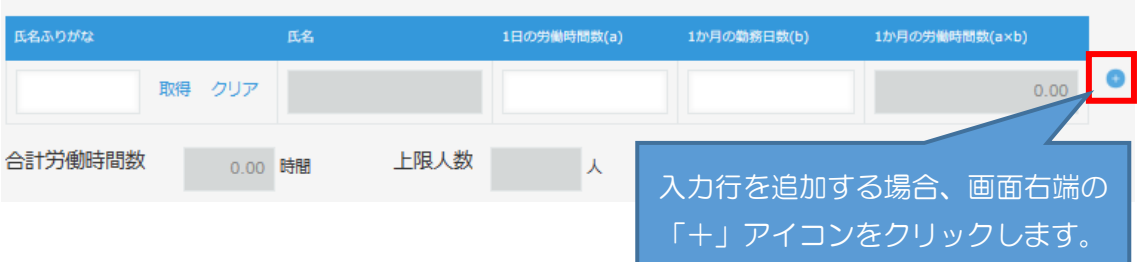

※ 職員の入力は(2)と同様の手順で、職員情報の取得から行ってください。

<span id="page-17-1"></span>(10) 療育支援加算(該当がある場合)

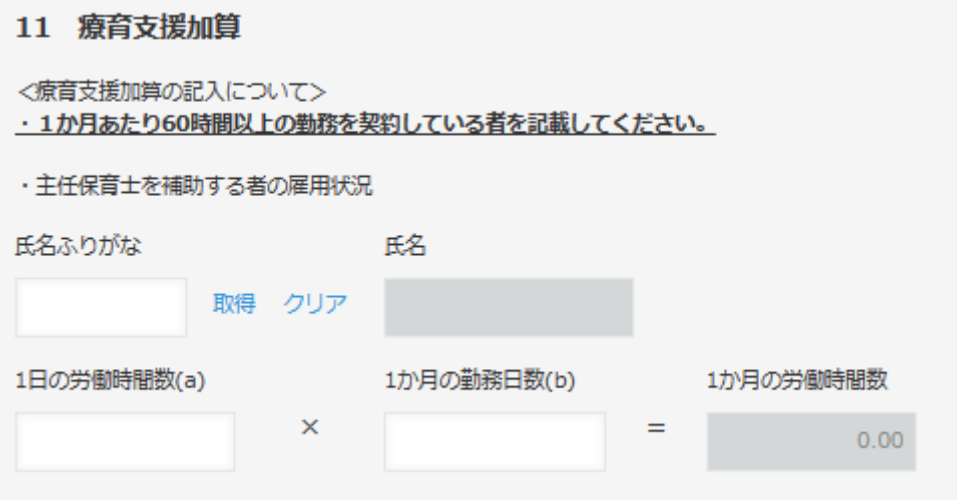

※ 職員の入力は(2)と同様の手順で、職員情報の取得から行ってください。

<span id="page-18-0"></span>(11) 事務職員雇上費加算(該当がある場合)

## 12 事務職員雇上費加算

<事務職員雇上費加算の記入について>

- ・①で「専従の事務職員(本部職員含む)を配置」に図をしている場合、②に対象職員を記入をしてください。
- ・2に本部職員を記載する場合、当該施設に係る事務のみの労働時間数を記載してください。
- 1 事務職員の配置状況 (いずれか1つ以上に該当) ※該当項目のロにチェックを入れてください

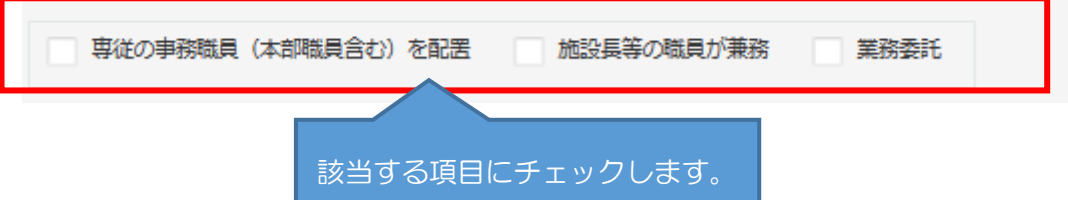

「専従の事務職員(本部職員含む)を配置」にチェックした場合のみ、「② 専従 の事務職員を配置している場合の雇用状況」に入力が必要となります。

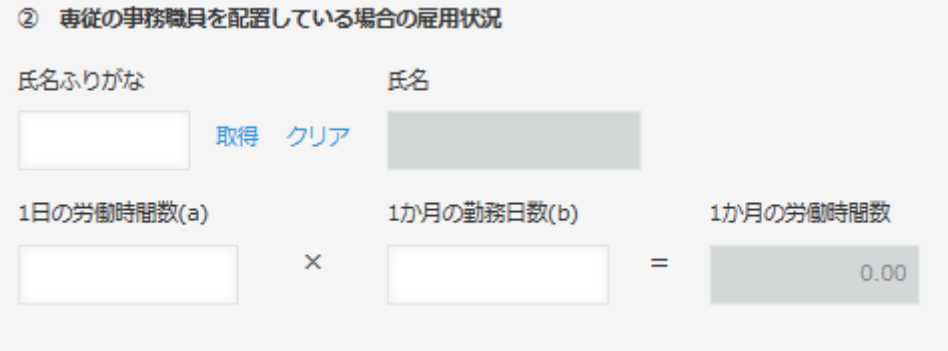

※ 職員の入力は(2)と同様の手順で、職員情報の取得から行ってください。

<span id="page-19-0"></span>(12) 保育者業務支援事業費助成(該当がある場合)

雇用契約等により配置(派遣職員を含む)している場合は上段、業務委託の場合の み下段に対象の職員を入力します。

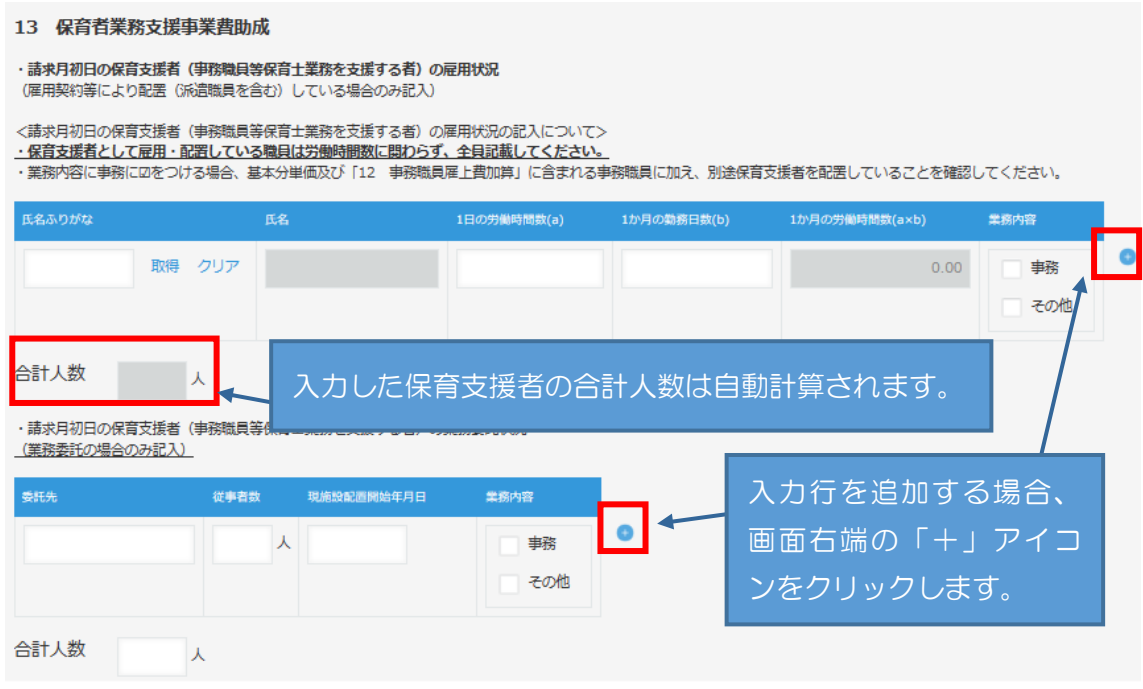

対象の保育支援者の「現施設雇用(配置)開始年月日」が平成 26 年4月1日以降の 職員分については、前月の対象経費の実支出額合計の入力も行ってください。

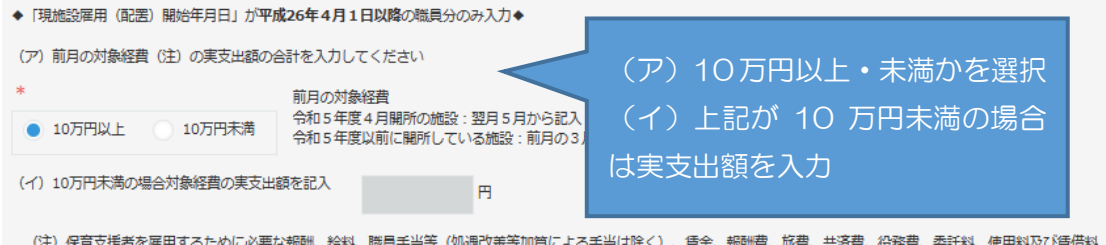

<span id="page-20-0"></span>(13) スポット支援員配置助成の入力(該当がある場合)

### 14 スポット支援員配置助成

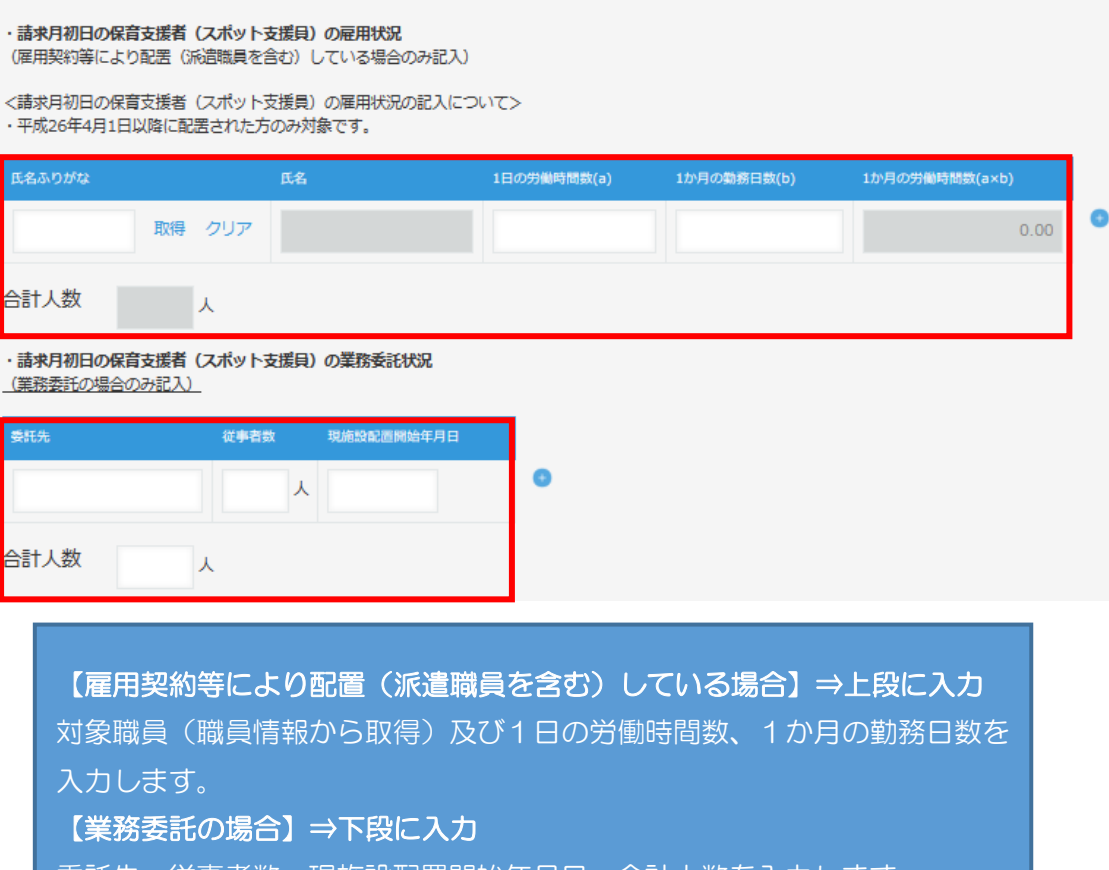

委託先、従事者数、現施設配置開始年月日、合計人数を入力します。

※ 職員の入力は(2)と同様の手順で、職員情報の取得から行ってください。

(14) 入力チェックについて

全ての項目について入力が完了したら、申請画面最上部または最下部どちらかの 「入力チェック(雇用状況表)」ボタンをクリックしてください。

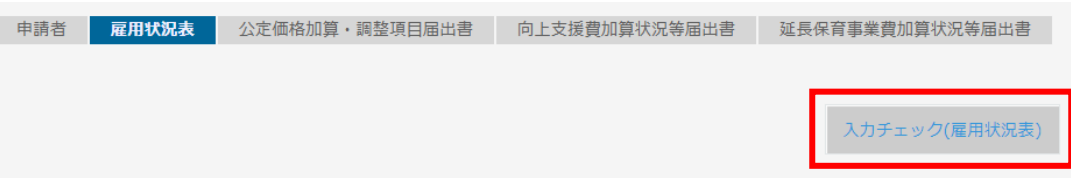

エラーがあると、該当の項目部分に次のようなエラーメッセージが表示されます。

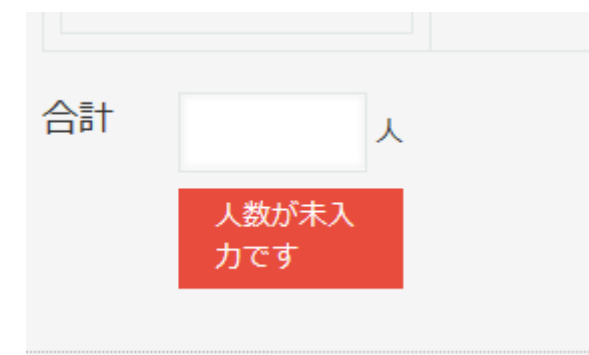

エラーになった項目を修正し、再度入力チェックを行ってください。エラーが表示 されなくなったら、「公定価格加算・調整項目届出書」の入力へ進んでください。

# <span id="page-22-0"></span>5-4 公定価格加算・調整項目届出書の入力について

「公定価格加算・調整項目届出書」タブをクリックして入力画面を開き、各項目を入力 します。

<span id="page-22-1"></span>(1) ①~⑤の加算要件について、該当する項目にチェックを入力

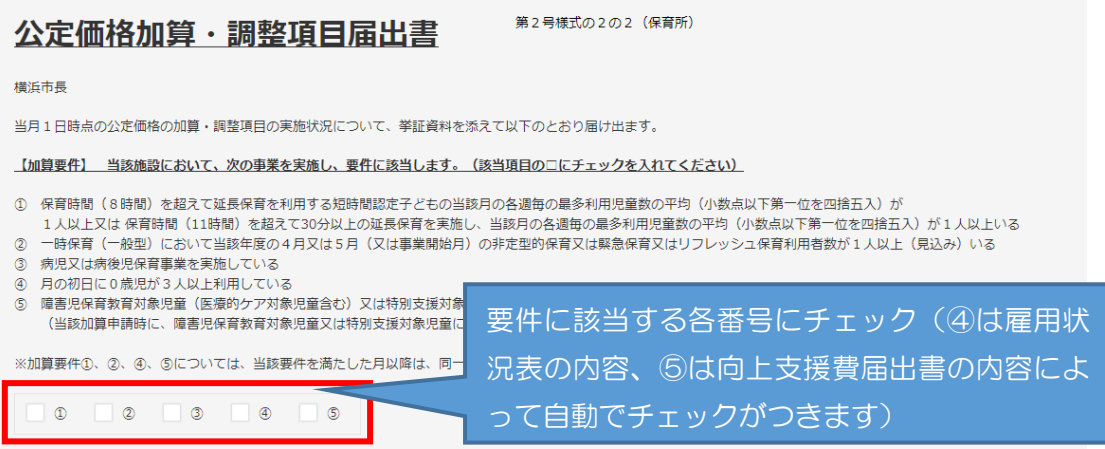

<span id="page-22-2"></span>(2) 実施状況等の有無の選択が必要な項目

次の項目については、実施状況等の有無を選択し、必要に応じて加算(減算)要件 のチェックを行います。

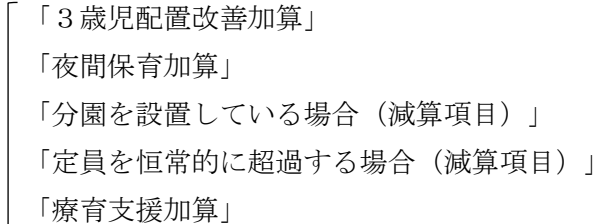

<例:療育支援加算>

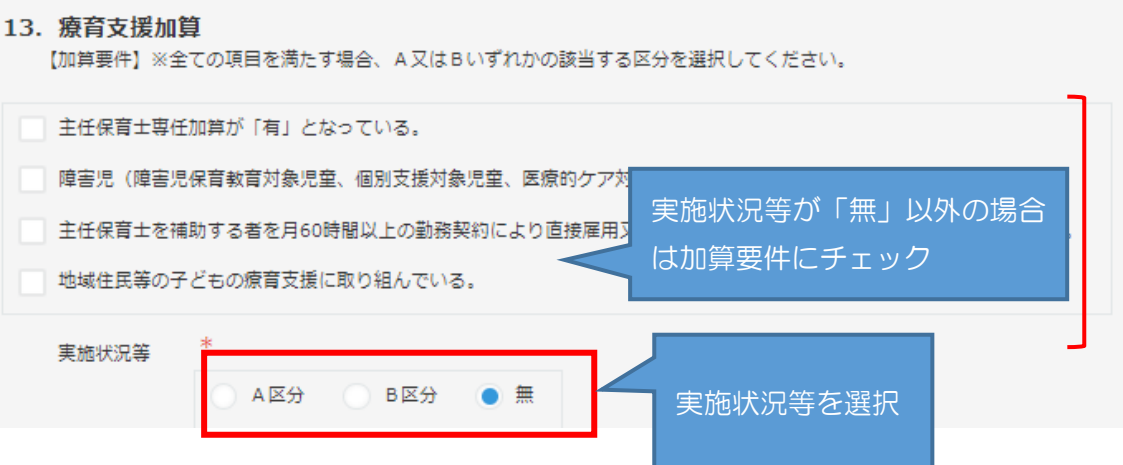

- <span id="page-23-0"></span>(3) 雇用状況表の入力内容が実施状況等に自動反映される項目 次の項目については、雇用状況表の入力内容が実施状況等に自動反映される仕組み になっています。必要に応じて加算(減算)要件のチェックを行います。 「栄養管理加算」
- <例:栄養管理加算>

雇用状況表「6 栄養管理加算」の入力内容

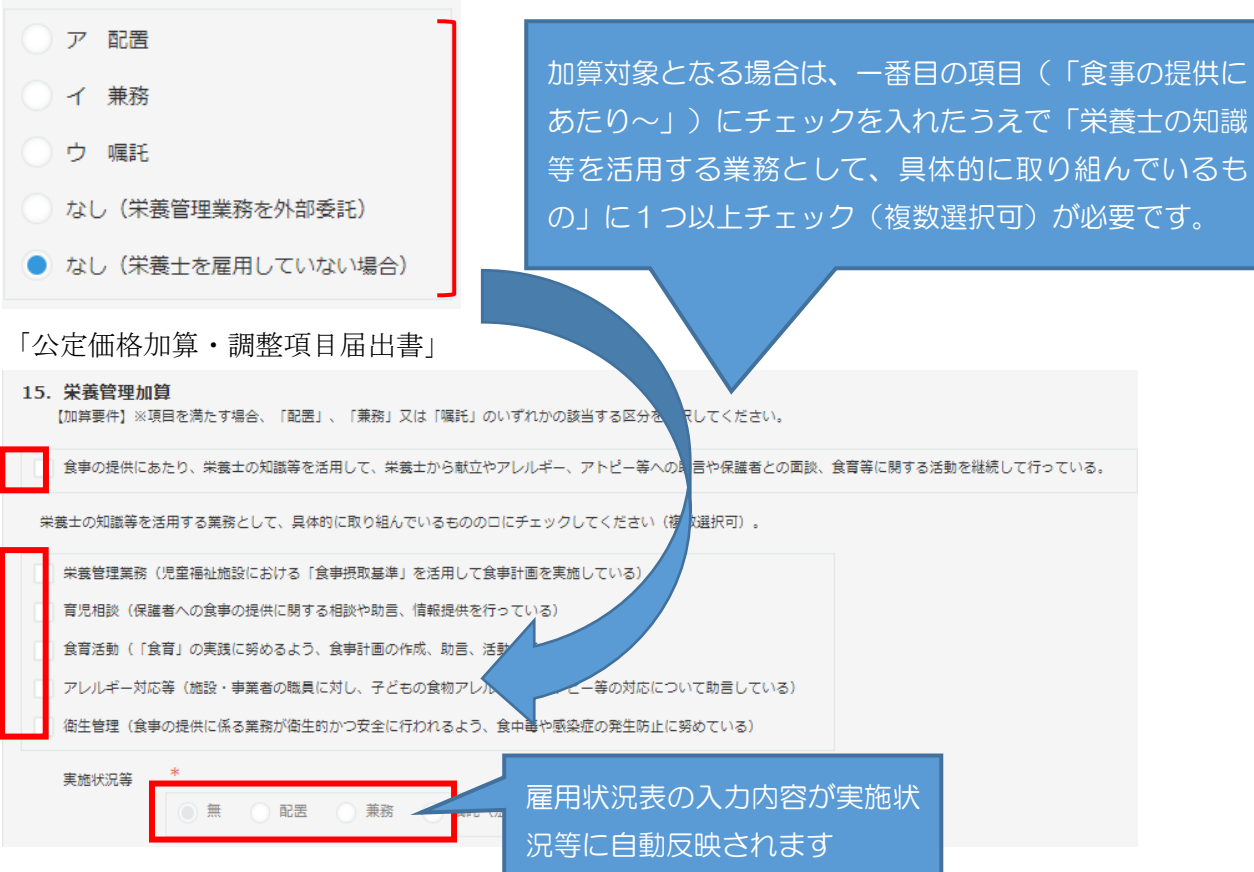

<span id="page-24-0"></span>(4) 加算(減算)要件のみチェックを行う項目

(2)(3)以外の項目については、加算(減算)要件にチェックを行うことにより 実施状況等の有無が自動で選択されます。

<例:減価償却費加算>

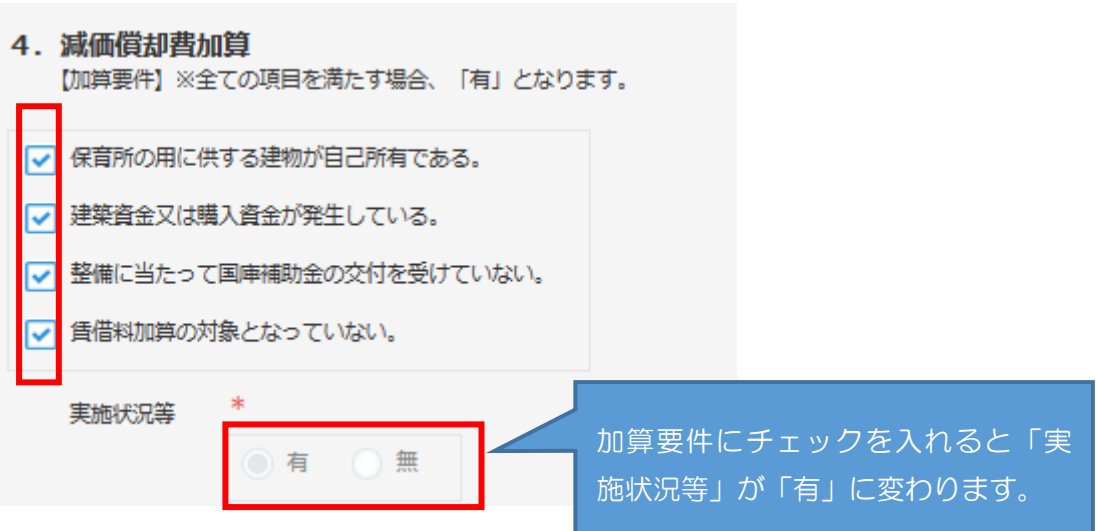

<span id="page-24-1"></span>(5) 入力時、注意が必要な項目

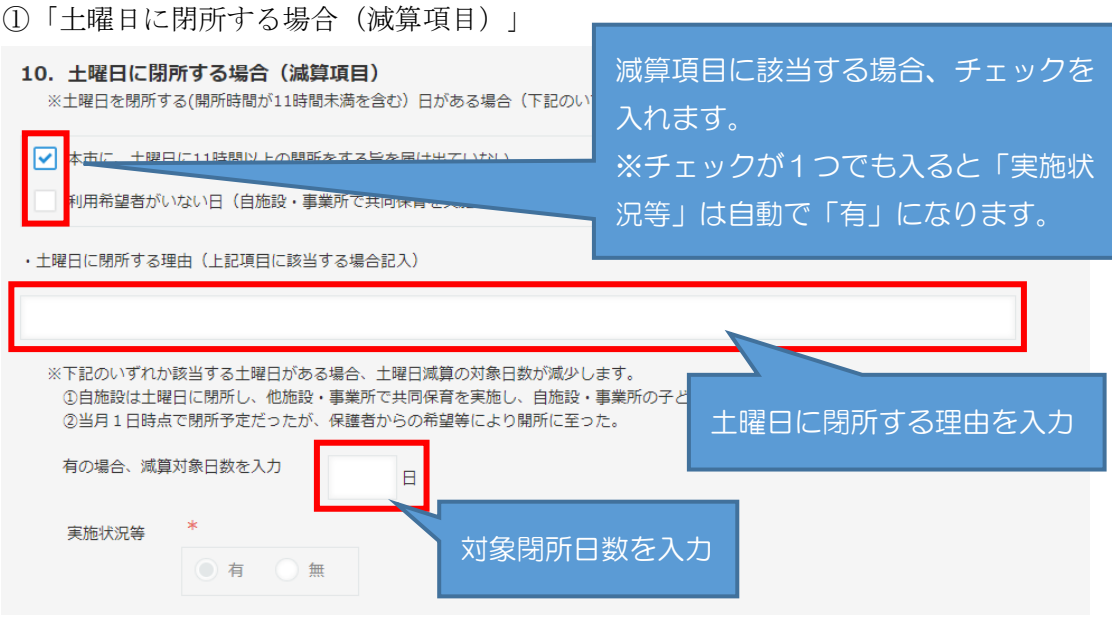

②「定員を恒常的に超過する場合(減算項目)」

### 11. 定員を恒常的に超過する場合 (減算項目)

※直前の連続する5年度間常に利用定員を超えており、かつ、各年度の年間平均在所率が120%以上の状態にある場合に「有」となり、減算となります。

※ただし、下記のいずれかに該当する場合は定員を恒常的に超過する場合の減算がなくなり、「無」となります。

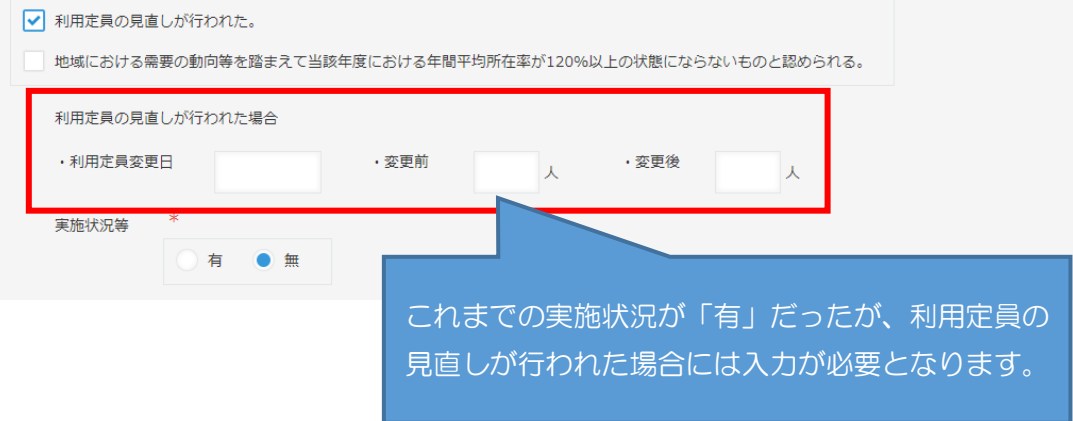

<span id="page-25-0"></span>(6) 入力チェックについて

全ての項目について入力が完了したら、申請画面最上部または最下部どちらかの 「入力チェック(公定価格加算)」ボタンをクリックしてください。

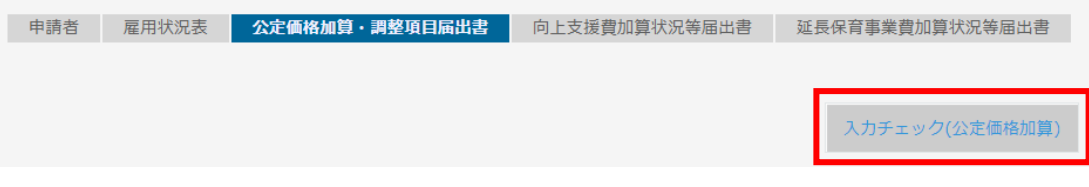

エラーがあると、該当の項目部分に次のようなエラーメッセージが表示されます。

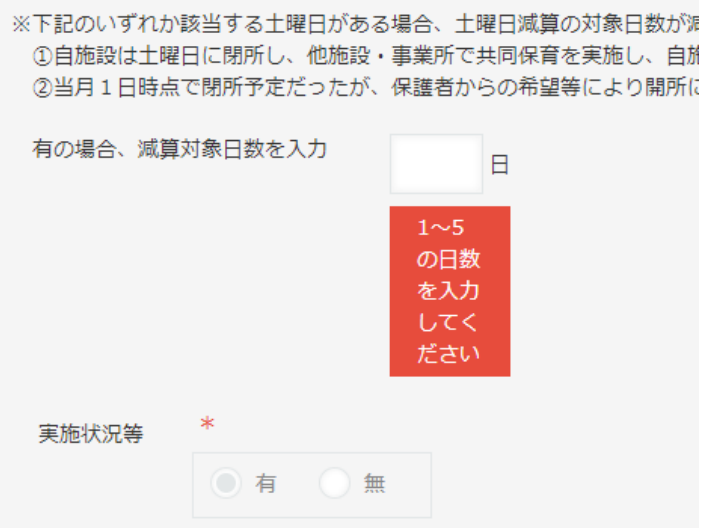

エラーになった項目を修正し、再度入力チェックを行ってください。エラーが表示 されなくなったら、「向上支援費加算状況等届出書」の入力へ進んでください。

## <span id="page-26-0"></span>5-5 向上支援費加算状況等届出書の入力について

「向上支援費加算状況等届出書」タブをクリックして入力画面を開き、各項目を入力し ます。

<span id="page-26-1"></span>(1) 実施状況等の有無の選択が必要な項目

次の項目については、実施状況等の有無を選択し、必要に応じて加算要件のチェッ クを行います。

「連携施設受諾促進加算」

<例:連携施設受託促進加算>

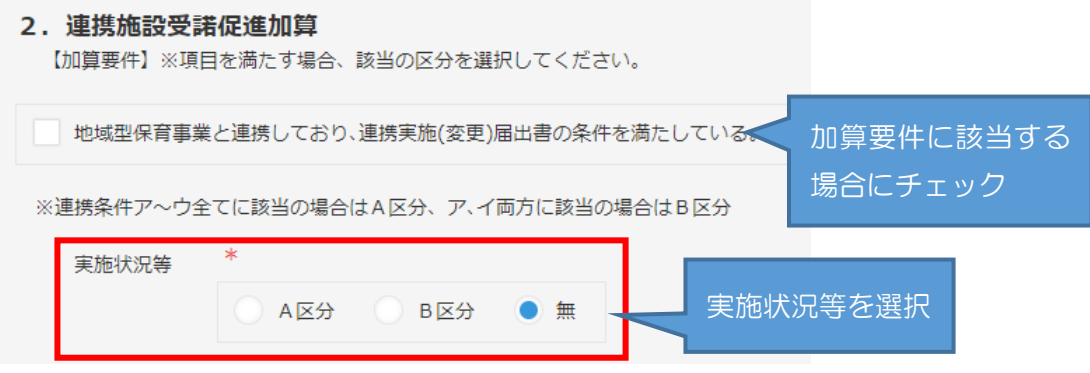

<span id="page-26-2"></span>(2) 雇用状況表の入力内容が実施状況等に自動反映される項目

次の項目については、雇用状況表の入力内容が実施状況等に自動反映される仕組 みになっています。必要に応じて加算(減算)要件のチェックを行います。

「職員配置加算」 「看護職雇用加算」 「ローテーション保育士雇用費(本園)」 「ローテーション保育士雇用費(分園)」 「保育補助者雇用経費」

「保育士育成促進費」

<例:ローテーション保育士雇用費(本園)> 雇用状況表「2 横浜市基準の保育士数(有資格者のみ)」の入力内容

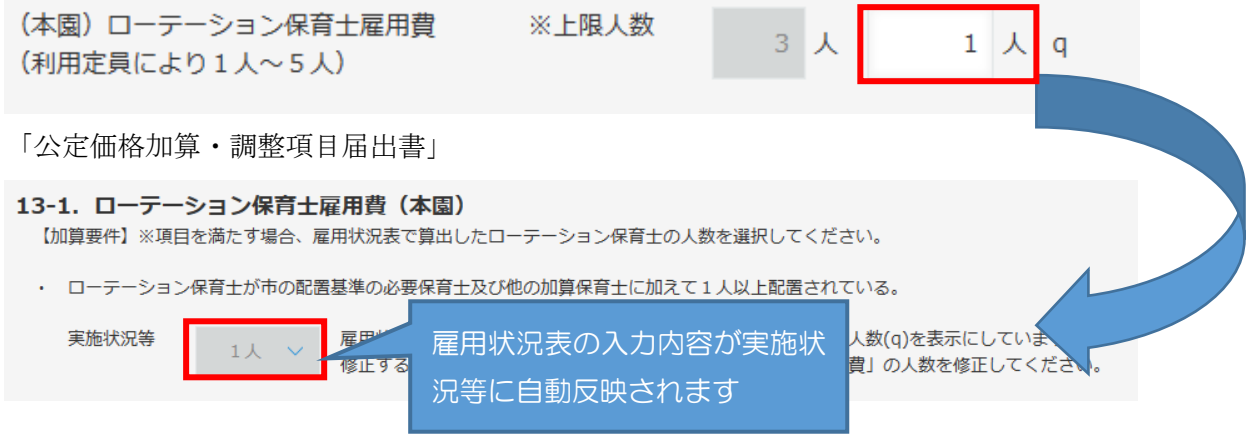

<span id="page-27-0"></span>(3) 加算要件のみチェックを行う項目

(1)(2)以外の項目については、加算要件にチェックを行うことにより実施状況 等の有無が自動で選択されます。

<例:食育推進助成①>

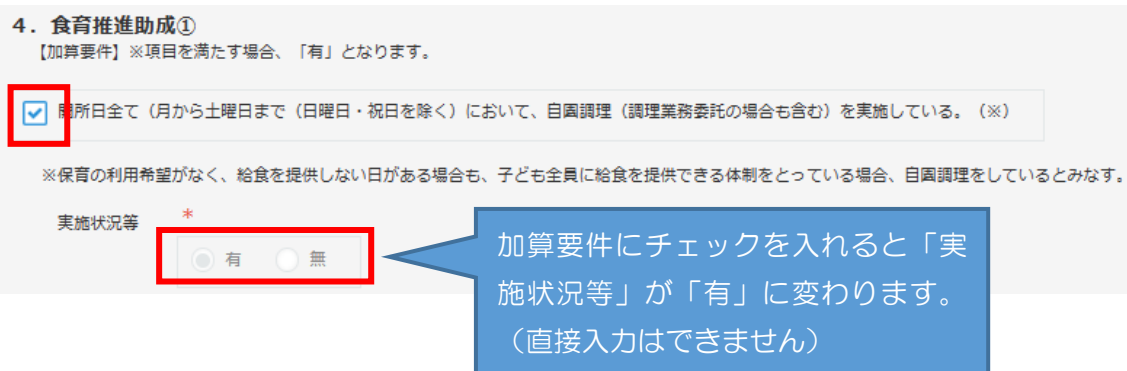

- <span id="page-28-0"></span>(3) 入力時、注意が必要な項目
- ①「3.保育者業務支援事業費助成」

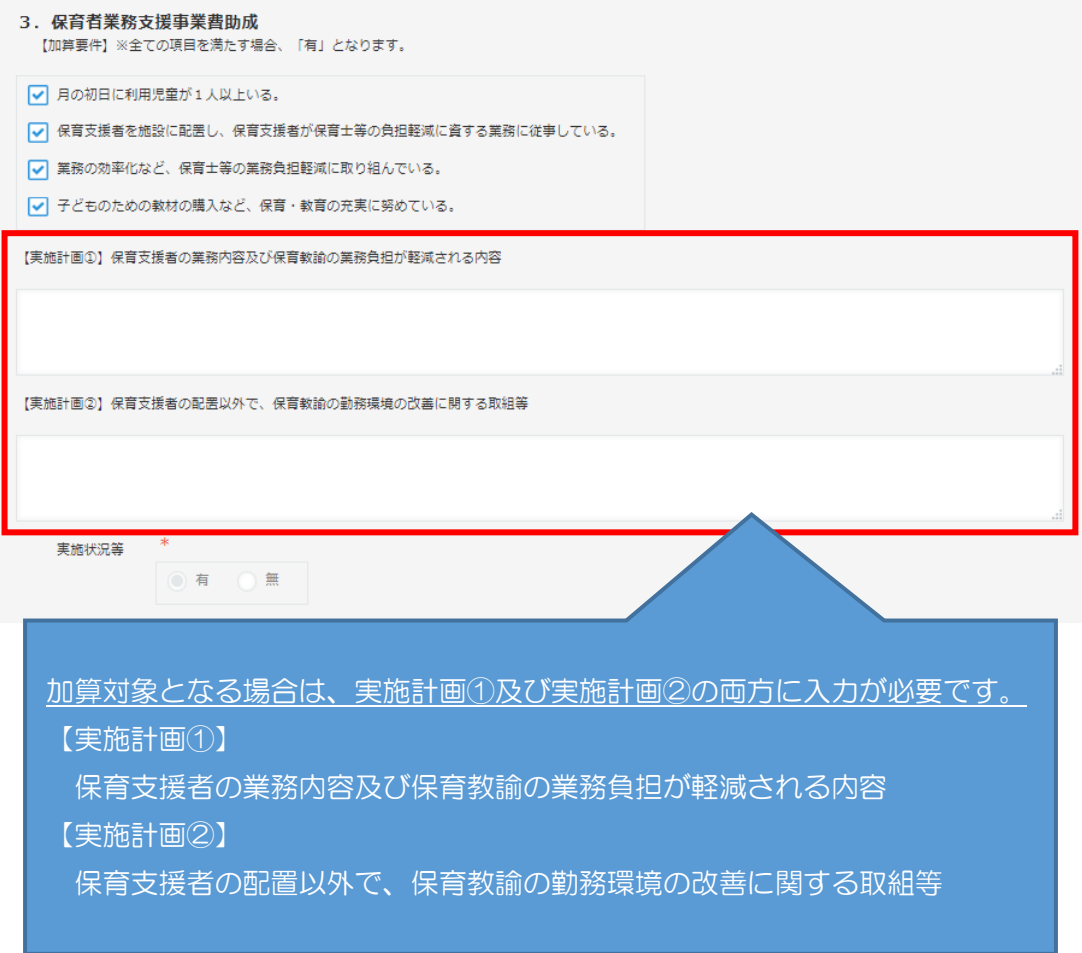

### ②「5.食育推進助成②」

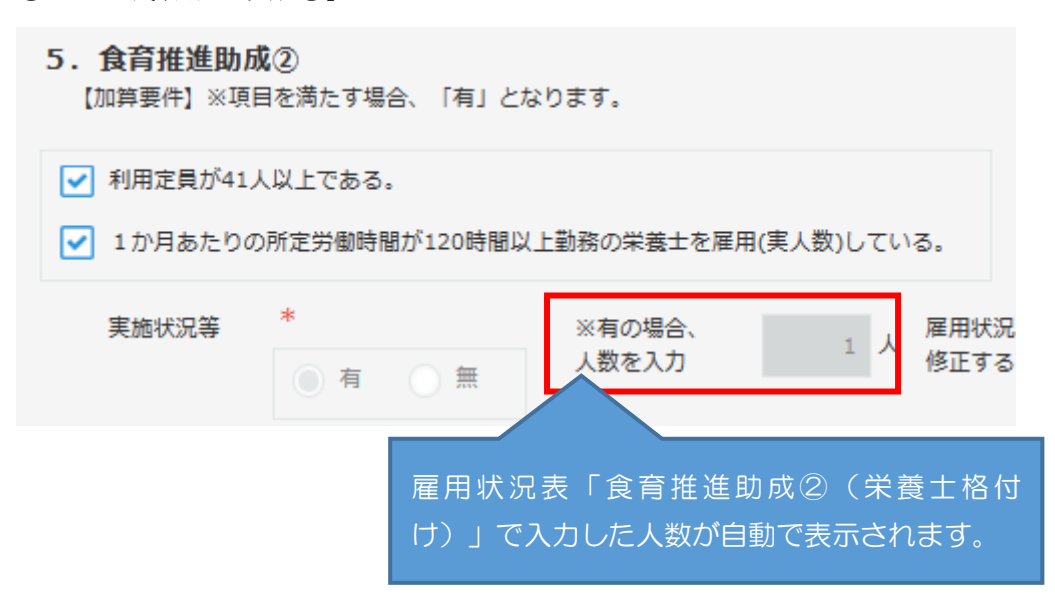

③「ローテーション保育士雇用費(本園・分園)」

### 13-1. ローテーション保育士雇用費 (本園)

【加算要件】※項目を満たす場合、雇用状況表で算出したローテーション保育士の人数を選択してください。

・ ローテーション保育士が市の配置基準の必要保育士及び他の加算保育士に加えて1人以上配置されている。

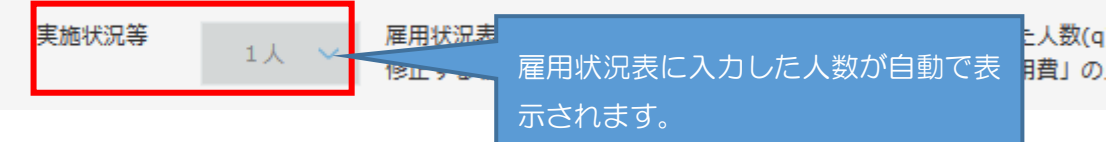

④「14.保育補助者雇用経費」

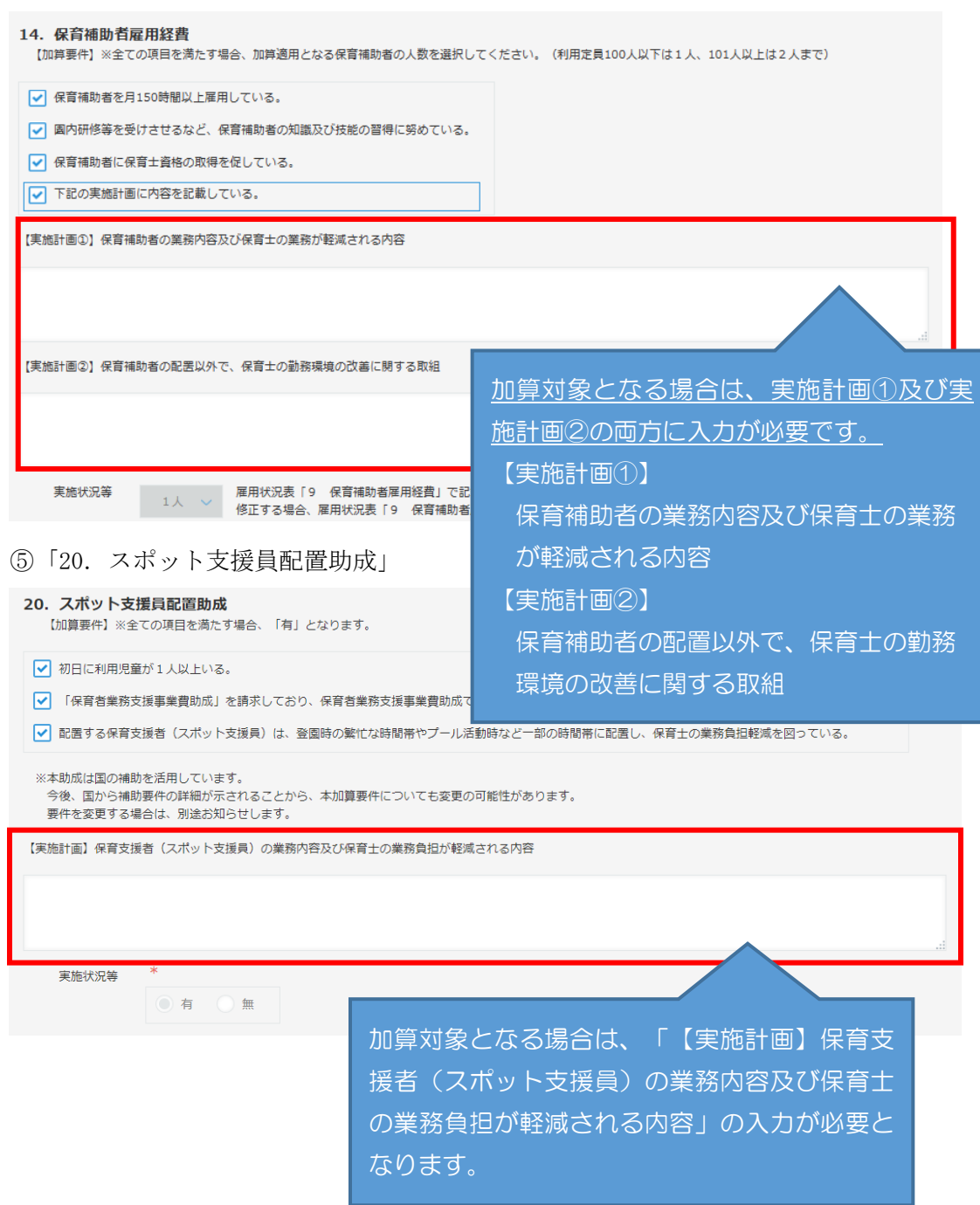

(4) 入力チェックについて

全ての項目について入力が完了したら、申請画面最上部または最下部どちらかの 「入力チェック(向上支援加算)」ボタンをクリックしてください。

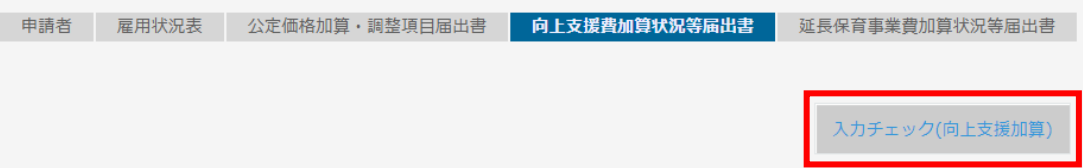

エラーがあると、該当の項目部分に次のようなエラーメッセージが表示されます。

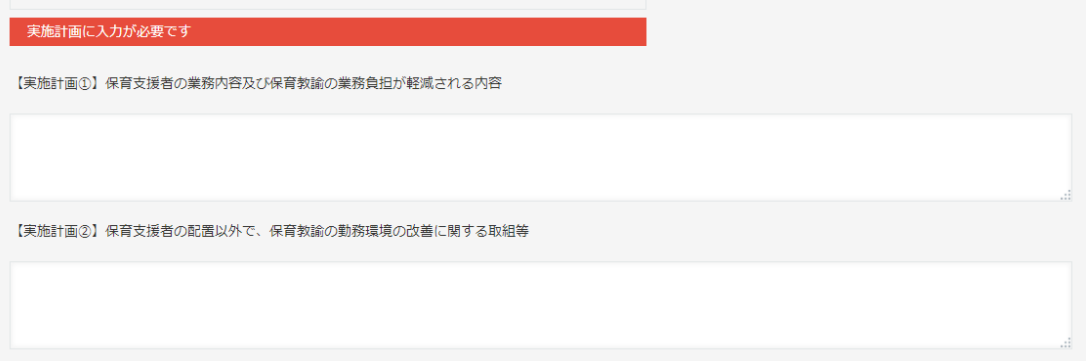

エラーになった項目を修正し、再度入力チェックを行ってください。エラーが表示 されなくなったら、「延長保育事業費加算状況等届出書」の入力へ進んでください。

## <span id="page-31-0"></span>5-6 延長保育事業費加算状況等届出書の入力について

「延長保育事業費加算状況等届出書」タブをクリックして入力画面を開き、各項目を入 力します。

<span id="page-31-1"></span>(1) 該当する加算要件にチェックを入力

「夜間保育所費」以外の項目については、加算要件のチェックに基づき実施状況等 の有無が自動で選択されます。

<例:延長保育実施加算(平日)>

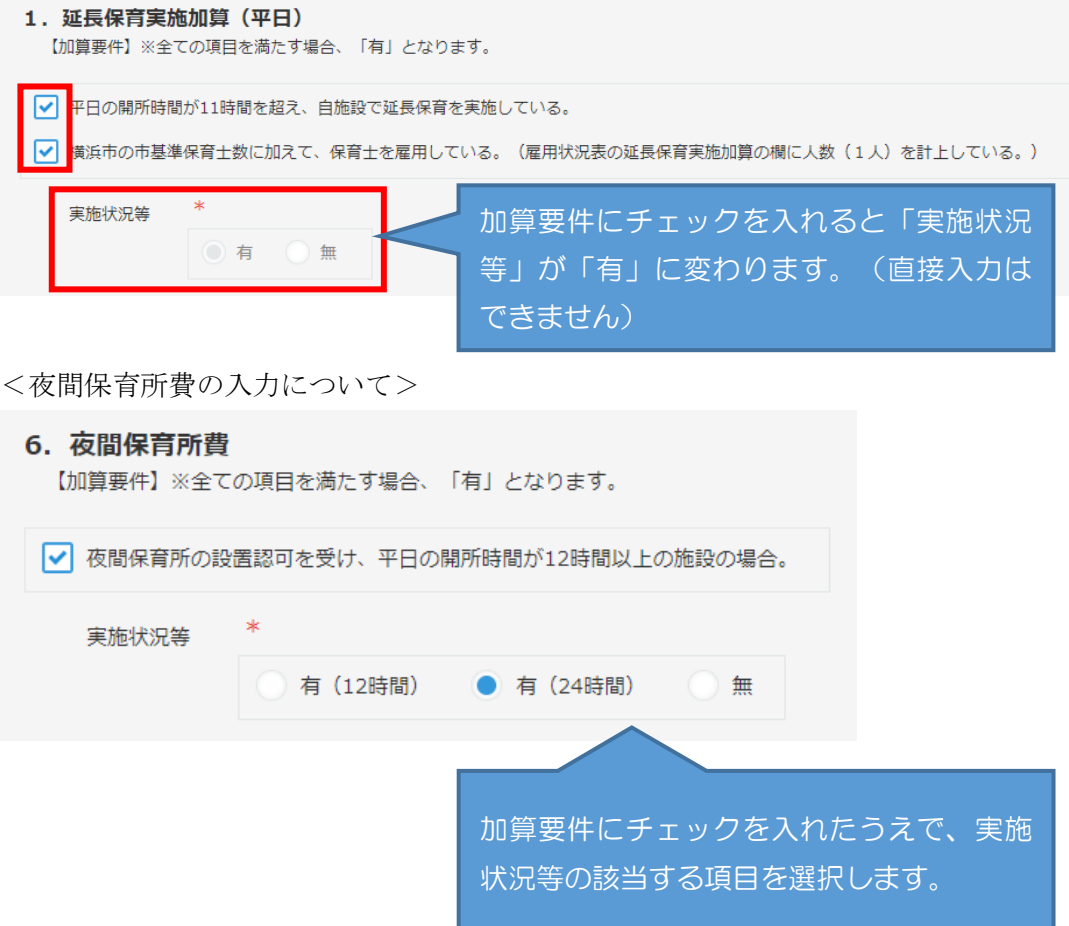

<span id="page-32-0"></span>(2) 入力チェックについて

全ての項目について入力が完了したら、申請画面最上部または最下部どちらかの 「入力チェック(延長保育事業費加算)」ボタンをクリックしてください。

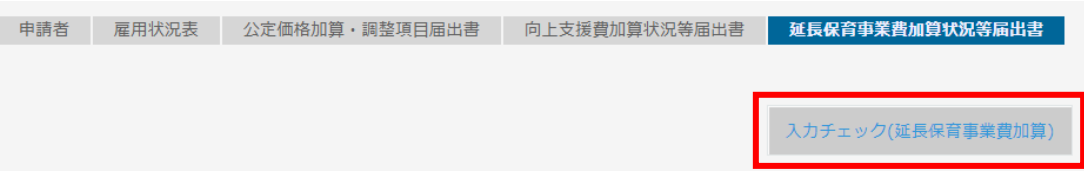

エラーがあると、該当の項目部分に次のようなエラーメッセージが表示されます。

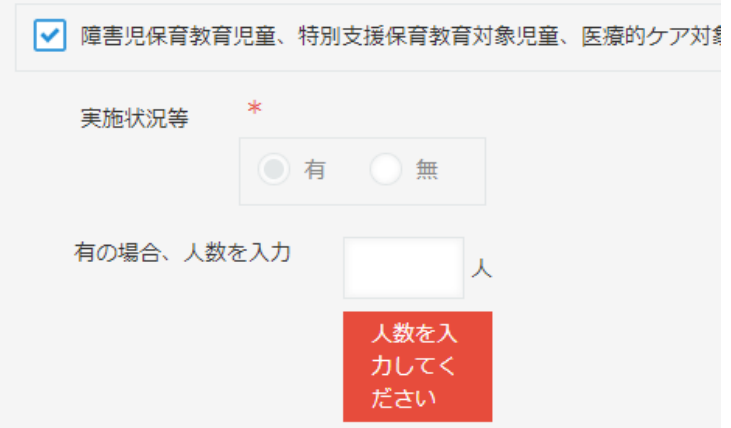

エラーになった項目を修正し、再度入力チェックを行ってください。エラーが表示 されなくなったら、申請の作業を行ってください。(申請方法は「給付費申請システ ム(kintone)操作マニュアル(施設種別共通)」を参照)